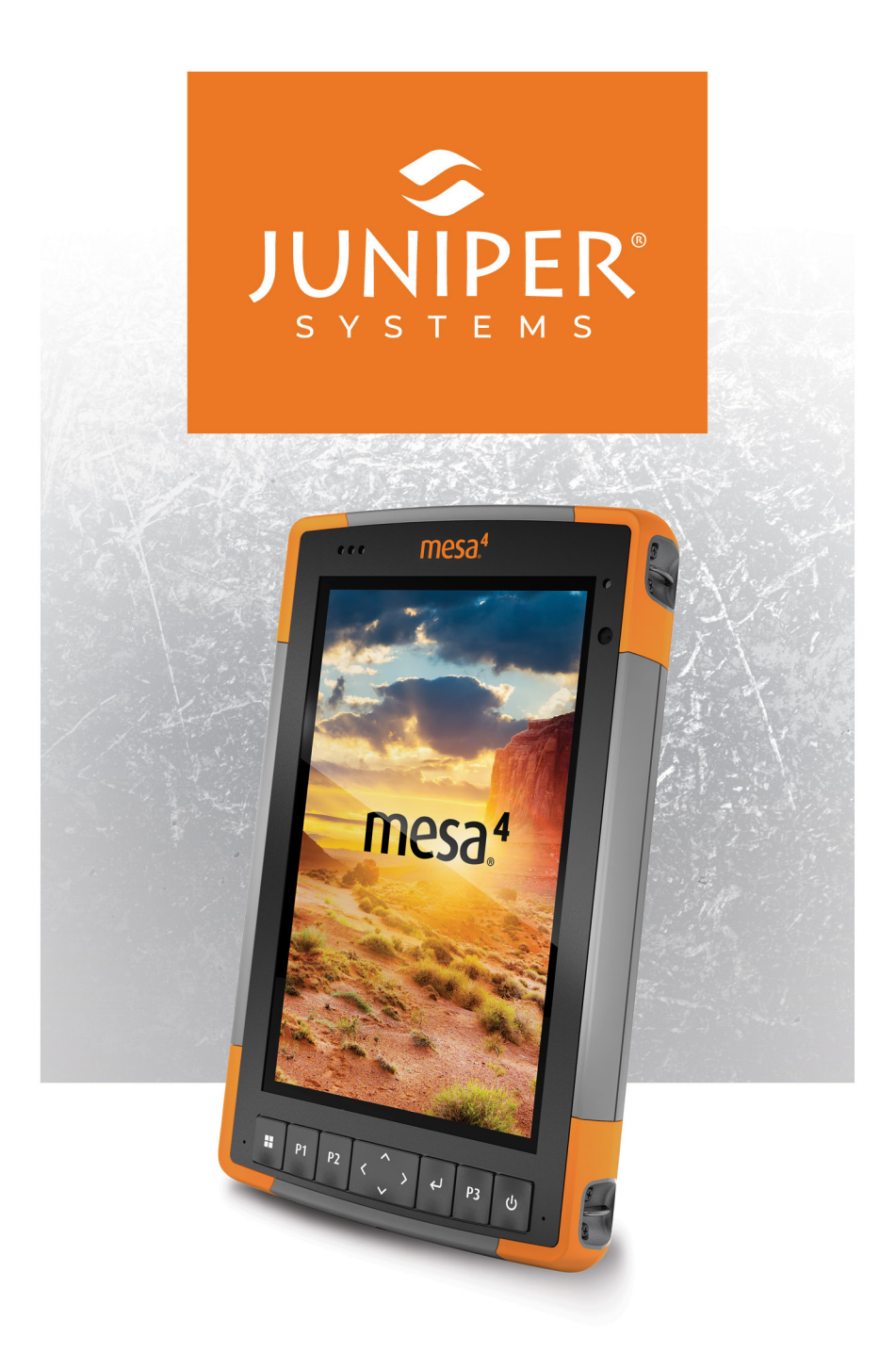

# **BENUTZERHANDBUCH**

# **Benutzerhandbuch zum Mesa 4**

Copyright© Januar 2024 Juniper Systems, Inc. Alle Rechte vorbehalten. Änderungen vorbehalten.

Teilenummer 31281-01

# **Markenzeichen**

Juniper Systems® ist eine eingetragene Marke von Juniper Systems, Inc. Mesa 4™ ist eine eingetragene Marke von Juniper Systems, Inc.

Windows®, Windows 11 und das Windows-Logo sind Marken oder eingetragene Marken der Microsoft Corporation in den Vereinigten Staaten und/oder anderen Ländern.

Die Wortmarke Bluetooth® ist Eigentum von Bluetooth SIG, Inc. Jegliche Verwendung dieser Marken durch Juniper Systems, Inc. erfolgt unter Lizenz.

# **Haftungsausschluss**

Die in diesem Dokument erwähnten Namen anderer Unternehmen und Produkte können Marken ihrer jeweiligen Eigentümer sein.

# **Warnungen**

<u>በ</u>

<u>!</u>

**WARNUNG! Dieses Symbol weist darauf hin, dass die Nichtbeachtung von Anweisungen zu schwerwiegenden Verletzungen führen kann.**

**VORSICHT: Dieses Symbol weist darauf hin, dass die Nichtbeachtung von Anweisungen zu Schäden an der Ausrüstung oder zum Verlust von Informationen führen kann.**

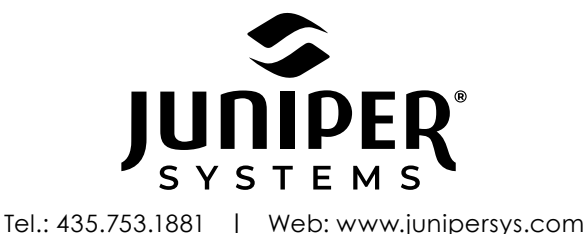

1132 W. 1700 N. Logan, UT 84321

# **Contents**

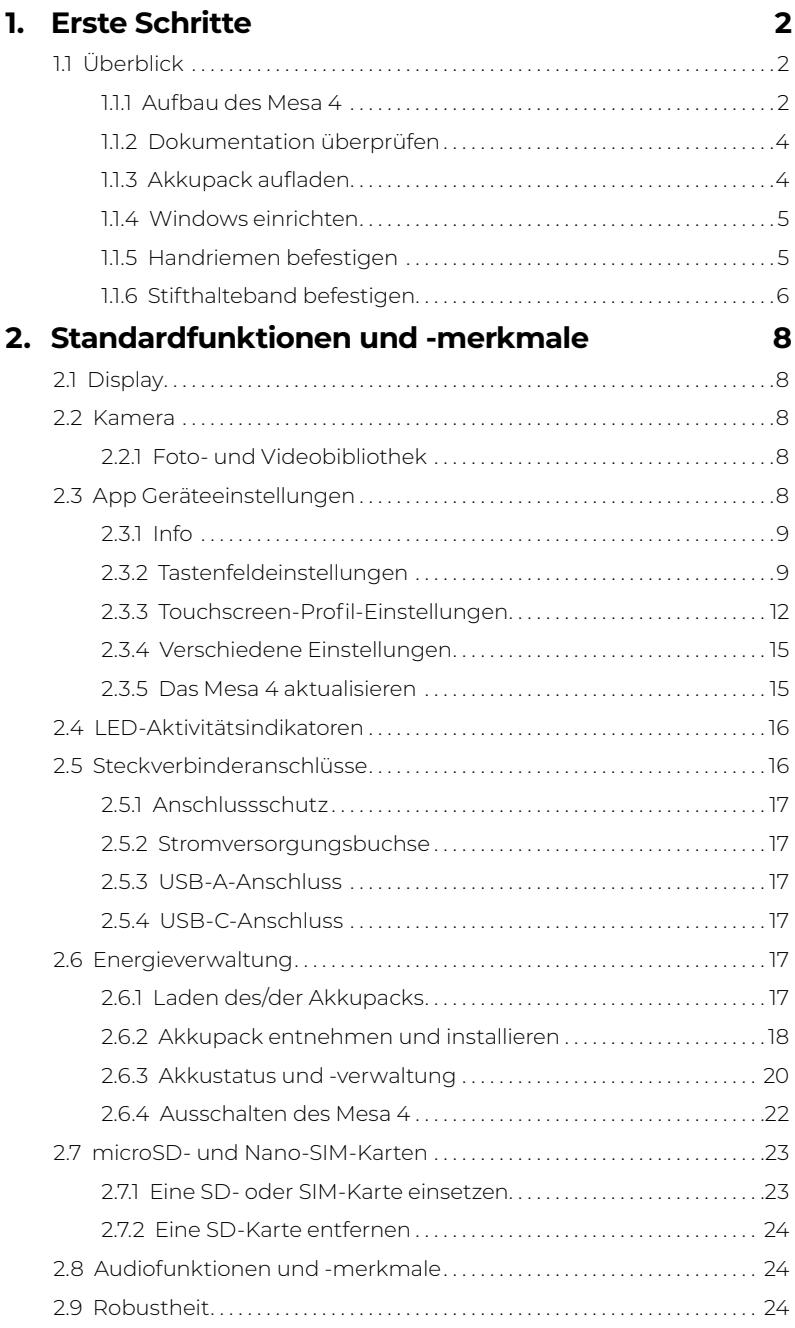

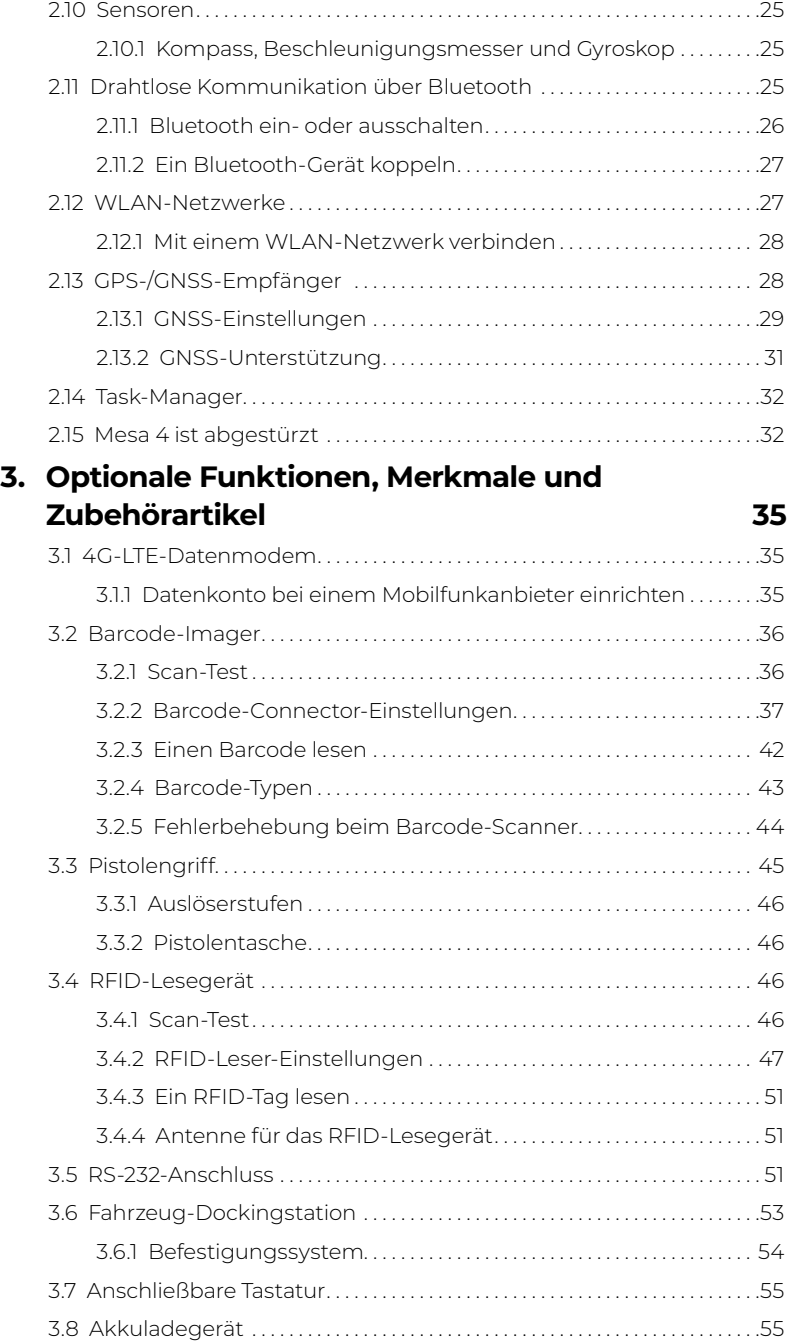

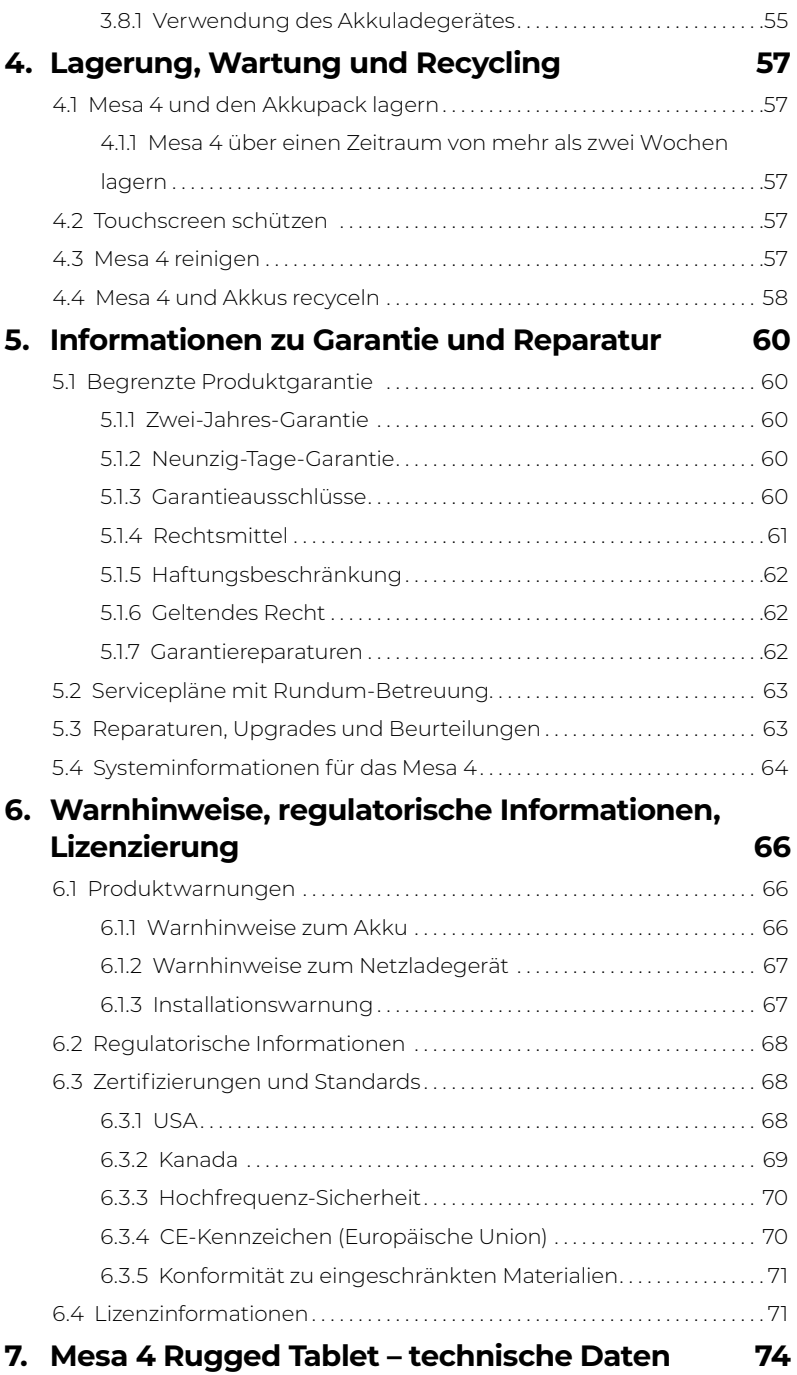

# **1 Erste Schritte**

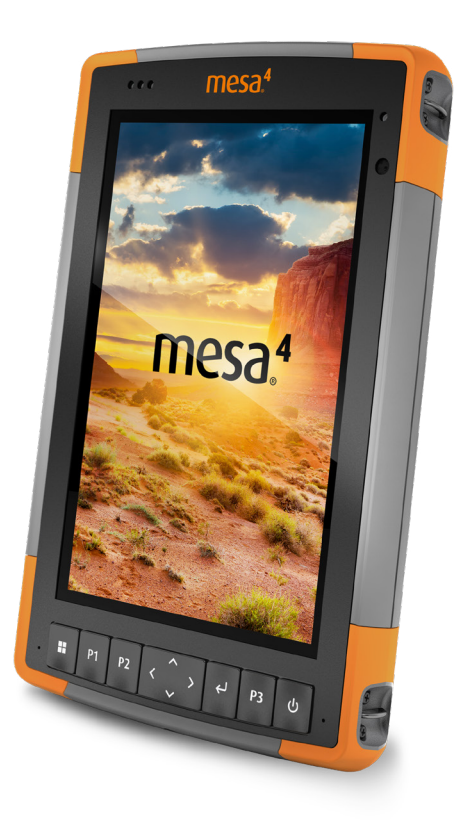

# <span id="page-6-0"></span>**1. Erste Schritte**

# **1.1 Überblick**

Das Mesa 4 Rugged Tablet™ von Juniper Systems ist mit dem Betriebssystem Windows 11 Pro ausgestattet. Zur Standardausstattung gehören ein 178 mm-Display, ein kapazitiver Touchscreen, ein Tastenfeld, eine nach vorne und eine auf die Umgebung gerichtete Kamera, Bluetooth, GPS/GNSS-Empfänger und WLAN. Zum Standardzubehör gehören ein Lithium-Ionen-Akkupack, ein Netzladegerät, ein Handriemen, eine Anschlussabdeckung und ein kapazitiver Stift mit feiner, harter Spitze und Halteband. Zu den optionalen Funktionen gehören 4G-LTE-Datenmodem, RS-232-Anschluss, Barcode-Imager und UHF-RFID-Modul.

# **1.1.1 Aufbau des Mesa 4**

### **Funktionen und Merkmale auf der Vorder- und Rückseite**

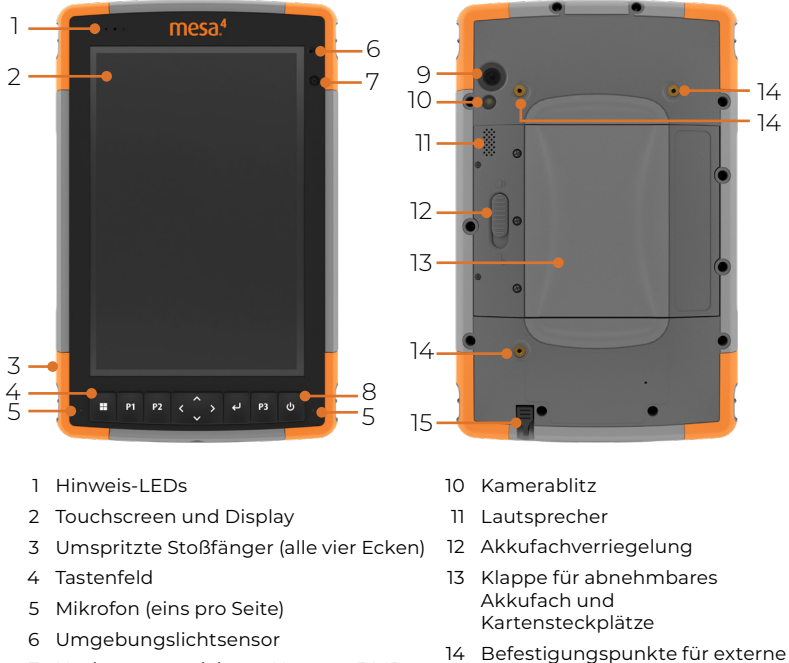

- Nach vorne gerichtete Kamera, 5 MP
- Ein-/Austaste
- Auf die Umgebung gerichtete Kamera, 13 MP
- Stift-Aufbewahrungsschlitz

Geräte (drei auf der Rückseite)

#### **Akkufach und Kartensteckplätze**

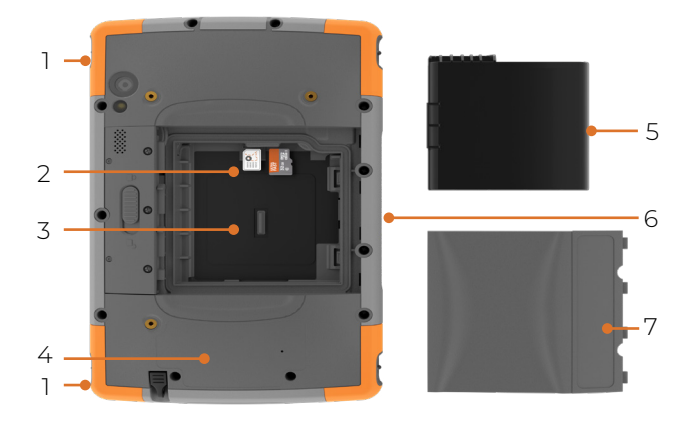

- Befestigung für Handriemen (zwei pro Seite)
- Nano-SIM-Kartensteckplatz und microSD-Kartensteckplatz
- Akkufach
- Lage interner Akku (für Benutzer nicht zugänglich)
- Akkupack, austauschbar
- Zubehör-Anschlussstifte
- Akkufachabdeckung

#### **Steckverbinderanschlüsse**

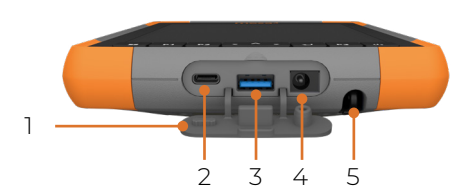

- Schutz für Steckverbinderanschlüsse
- USB-C
- USB-A
- Stromversorgungsbuchse
- Aufbewahrungsschlitz für Stift

### <span id="page-8-0"></span>**Tastenfeld**

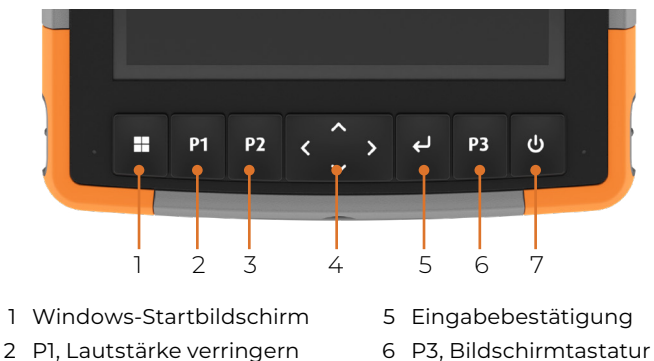

- 3 P2, Lautstärke erhöhen
- 4 Vier-Wege-Navigationspad
- 7 Ein-/Ausschalten/ Ruhezustand

Die Tasten P1, P2 und P3 sind programmierbar. Informationen zum Zuweisen weiterer Funktionen zu den programmierbaren Tasten finden Sie unter "["Programmierbare Tasten" auf Seite 12](#page-16-1).

# **Die ersten Schritte durchführen**

Wenn Sie Ihr Mesa 4 erhalten haben, führen Sie vor der ersten Verwendung die in diesem Abschnitt aufgeführten Schritte aus.

### **1.1.2 Dokumentation überprüfen**

Dieses Benutzerhandbuch und andere Dokumente, wie zum Beispiel Versionshinweise sind auf unserer Website verfügbar: *[https://junipersys.com/support/mesa-4/](https://junipersys.com/support/mesa-4/documentation) [documentation.](https://junipersys.com/support/mesa-4/documentation)* Sie können die Dokumente nach Bedarf anzeigen, herunterladen und drucken. In den Apps für den Mesa 4 ist ein PDF-Viewer enthalten.

### <span id="page-8-1"></span>**1.1.3 Akkupack aufladen**

Im Lieferumfang des Mesa 4 ist ein wiederaufladbarer und austauschbarer Lithium-Ionen-Akkupack enthalten, der vor dem Versand im Mesa 4 installiert wird.

Bevor Sie das Tablet zum ersten Mal einschalten, laden Sie den Akkupack bei Raumtemperatur mit dem mit dem Mesa 4 gelieferten Netzladegerät oder einem USB-C-Ladegerät auf, bis er vollständig aufgeladen ist.

- <span id="page-9-0"></span>■ **Netzladegerät** – Befestigen Sie den geeigneten Stecker für Ihr Land an dem Netzladegerät, das mit dem Mesa 4 geliefert wurde (oder verwenden Sie ein anderes zugelassenes Ladegerät von Juniper Systems). Schließen Sie das andere Ende des Netzladegerätes an den Gleichstromanschluss des Mesa 4 an. Mit einem zugelassenen Netzladegerät können die Akkus nicht überladen werden. (Siehe ["6.1.2 Warnhinweise zum](#page-71-1)  [Netzladegerät" auf Seite 67](#page-71-1).)
- **USB-C-Ladegerät**  Stecken Sie das USB-C-Ladegerät in den USB-C-Anschluss des Mesa 4. Schließen Sie das Kabel an einen Computer oder ein Netzladegerät an. Das USB-C-Ladegerät muss 9–20 V mit mindestens 27 W liefern.

Wenn das USB-C-Ladegerät nicht ausreicht, um das Mesa 4 aufzuladen, erscheint eine Fehlermeldung.

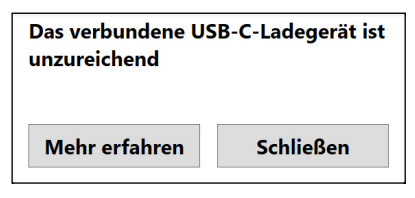

Um die Spannung und Wattabgabe des Ladegerätes anzuzeigen, tippen Sie auf **Mehr erfahren**.

Während der Akkupack aufgeladen wird, blinkt an der Vorderseite des Mesa 4 eine rote LED. Wenn der Akkupack vollständig aufgeladen ist, hört die LED auf zu blinken.

### **1.1.4 Windows einrichten**

Wenn Sie das Tablet zum ersten Mal einschalten, werden Sie aufgefordert, Windows einzurichten. Befolgen Sie die Anweisungen, um das Tablet einzurichten.

# **1.1.5 Handriemen befestigen**

Im Lieferumfang des Mesa 4 ist ein Handriemen enthalten. Dadurch können Sie das Mesa 4 sicher halten. Um den Handriemen zu befestigen, befestigen Sie ihn an den beiden Befestigungspunkten auf der linken oder rechten Seite des Tablets, wie auf den Abbildungen gezeigt.

<span id="page-10-0"></span>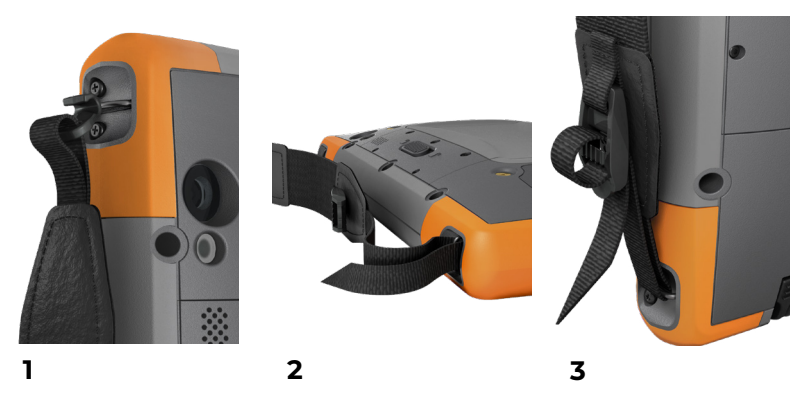

### **1.1.6 Stifthalteband befestigen**

Im Lieferumfang des Mesa 4 sind ein kapazitiver Stift mit feiner, harter Spitze und ein Halteband enthalten. So befestigen Sie das Stifthalteband:

- 1. Befestigen Sie ein Ende des Haltebandes am Stift.
- 2. Schieben Sie die freie Schlaufe des Haltebandes durch einen der Befestigungspunkte an jeder Ecke des Mesa 4.

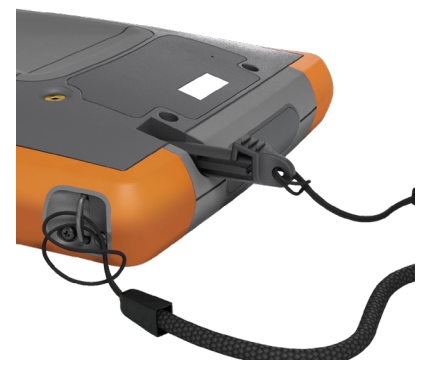

- 3. Stecken Sie den Stift mit dem befestigten Halteband durch diese Schlaufe und ziehen Sie sie fest.
- 4. Sie können den Stift in den dafür vorgesehenen Stift-Aufbewahrungsschlitz an der Unterseite des Mesa 4 stecken.

# **2 Standardfunktionen und -merkmale**

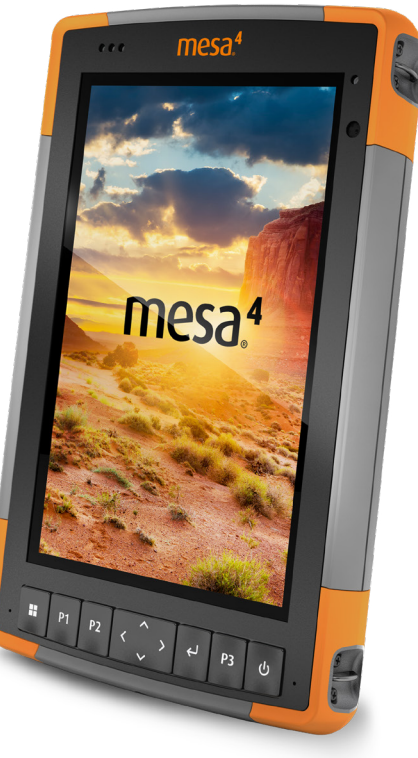

# <span id="page-12-0"></span>**2. Standardfunktionen und -merkmale**

Dieses Kapitel befasst sich mit den Standardfunktionen und -merkmalen, die bei jedem Modell des Mesa 4 vorhanden sind.

# **2.1 Display**

Das Mesa 4 verfügt über ein Farbdisplay und einen kapazitiven Touchscreen mit einem diagonalen Anzeigebereich von 178 mm.

Öffnen Sie "Einstellungen", um die Anzeigeeinstellungen anzupassen, einschließlich Helligkeit, Textgröße und Ausrichtung. Wählen Sie **System** > **Anzeige**.

*Hinweis: Tippen Sie zum schnellen Anpassen der Anzeigehelligkeit auf die Symbole Netzwerk, Ton oder Akku auf der rechten Seite der Taskleiste und verschieben Sie den Helligkeitsregler.*

# **2.2 Kamera**

Das Mesa 4 verfügt über eine 13-MP-Rückkamera mit Autofokus und Blitz sowie eine 5-MP-Frontkamera.

Sie können über die Kamera-Anwendung sowohl Standbilder als auch Videos aufnehmen. Weitere Optionen sind ein Timer und Helligkeitseinstellungen.

# **2.2.1 Foto- und Videobibliothek**

Fotos und Videos werden automatisch im Ordner "Pictures" (Bilder) gespeichert. Um auf den Ordner "Pictures" (Bilder) zuzugreifen, öffnen Sie den Datei-Explorer und wählen Sie **Startseite** im linken Navigationsbereich.

# **2.3 App Geräteeinstellungen**

Geräteeinstellungen ist eine integrierte App, mit der Sie detaillierte Informationen zu Ihrem Gerät anzeigen können, einschließlich Seriennummer, Modellnummer und Juniper-Betriebssystemversion. Die Geräteeinstellungen umfassen auch Optionen zum Anpassen der Touchscreen-Profile, zum Definieren der programmierbaren Tasten, zum Ändern der GNSS-Einstellungen, zum Aktualisieren des Mesa 4 und zum Einrichten des optionalen RS-232-Anschlusses.

Informationen zu den GNSS-Einstellungen finden Sie unter ["2.13 GPS-/GNSS-Empfänger" auf Seite 28](#page-32-1). Informationen zum RS-232-Anschluss finden Sie unter ["3.5 RS-232-Anschluss"](#page-55-1)  [auf Seite 51](#page-55-1).

# <span id="page-13-0"></span>**2.3.1 Info**

Auf dem Bildschirm "Info" in den Geräteeinstellungen finden Sie die Seriennummer, die Modellnummer, die Juniper-Betriebssystemversion, den Produktnamen, die BIOS-Version, die Version des eingebetteten Controllers, die Motherboard-Version, die SSD-Kapazität, den Mobilfunktyp, die Erweiterungs-ID und den Akkustatus Ihres Tablets. Der Info-Bildschirm enthält auch die regulatorischen Informationen für das Mesa 4.

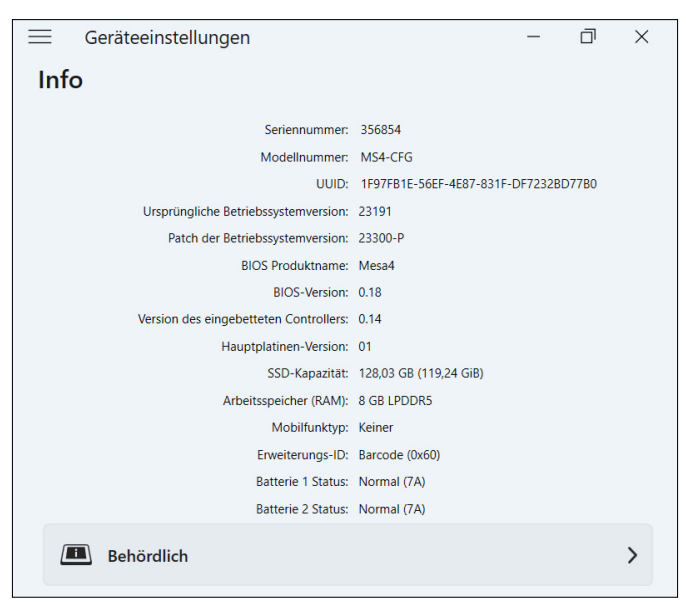

### **2.3.2 Tastenfeldeinstellungen**

Passen Sie am Bildschirm "Tastenfeld" die Helligkeit der Tastenfeld-Hintergrundbeleuchtung an, stellen Sie die bevorzugte Funktion jeder programmierbaren Taste ein und stellen Sie die Standardeinstellungen des Tastenfeldes wieder her. So ändern Sie die Tastenfeldeinstellungen:

1. Wählen Sie **Geräeeinstellungen** > **Tastenfeld.**

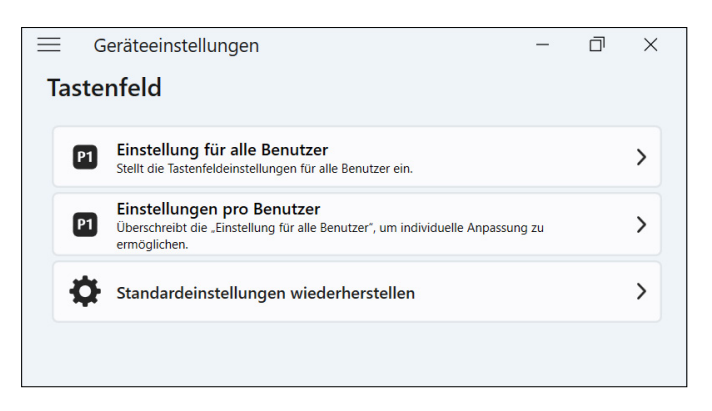

- Tippen Sie auf **Einstellungen für alle Benutzer**, um Änderungen am Tastenfeld für alle Benutzer vorzunehmen, die sich auf dem Tablet anmelden.
- Tippen Sie auf **Einstellungen pro Benutzer**, um Änderungen am Tastenfeld für Ihr individuelles Konto vorzunehmen. "Einstellungen pro Benutzer" haben Vorrang vor den "Einstellungen alle Benutzer".
- Tippen Sie auf **Standardeinstellungen wiederherstellen**, um die Standardeinstellungen für alle Benutzer oder pro Benutzer wiederherzustellen.

#### **Helligkeit der Tastenfeld-Hintergrundbeleuchtung**

Passen Sie die Helligkeit der Tastenfeld-Hintergrundbeleuchtung für "Einstellungen alle Benutzer" oder "Einstellungen pro Benutzer" an.

1. Wählen Sie das Dropdown-Menü für **Helligkeit der Tastatur-Hintergrundbeleuchtung**.

2. Wählen Sie eine Helligkeit von 0-100 %.

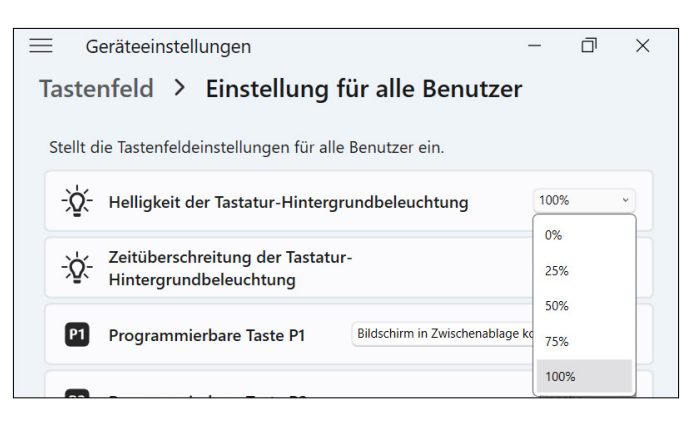

#### **Timeout der Tastenfeld-Hintergrundbeleuchtung**

Passen Sie die Dauer an, die das Tastenfeld für "Einstellungen alle Benutzer" oder "Einstellungen pro Benutzer" beleuchtet bleibt.

- 1. Wählen Sie das Dropdown-Menü für **Zeitüberschreitung der Tastenfeld-Hintergrundbeleuchtung**.
- 2. Wählen Sie aus, wie lange das Tastenfeld beleuchtet bleiben soll, nachdem es inaktiv ist.

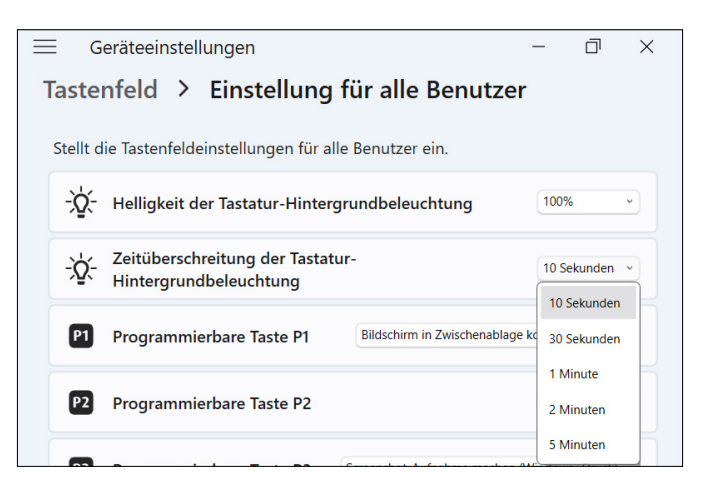

#### <span id="page-16-1"></span><span id="page-16-0"></span>**Programmierbare Tasten**

Das Mesa 4 verfügt über drei programmierbare Tasten auf dem Tastenfeld, die für verschiedene Funktionen verwendet werden können, z. B. zum Erhöhen oder Verringern der Lautstärke, zum Öffnen der Kamera, zum Aufnehmen von Screenshots oder zum Schließen einer App.

Wählen Sie die bevorzugte Funktion für jede programmierbare Taste für "Einstellungen alle Benutzer" oder "Einstellungen pro Benutzer".

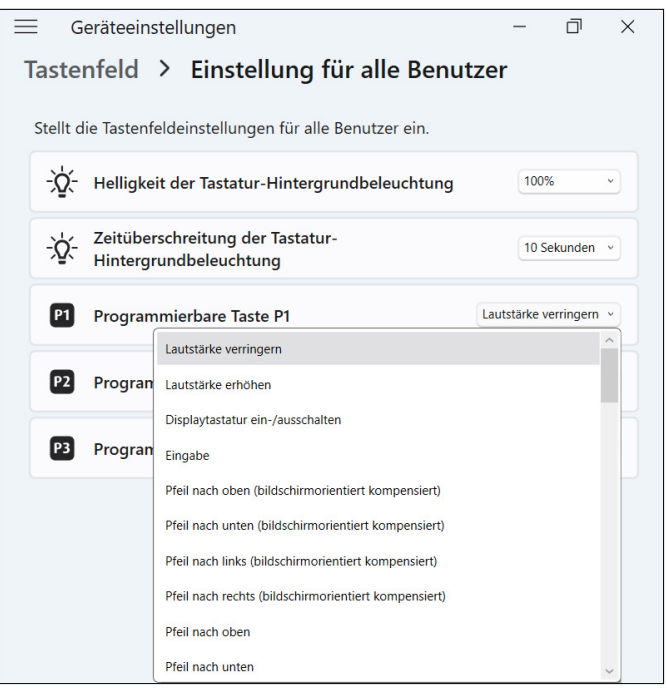

### **2.3.3 Touchscreen-Profil-Einstellungen**

Das Mesa 4 verfügt über zahlreiche Touchscreen-Profile, mit denen Sie das Tablet an Ihre Arbeitsumgebung anpassen können.

Ändern Sie das Touchscreen-Profil:

1. Wählen Sie **Geräeeinstellungen** > **Touchscreen**.

2. Wählen Sie ein Touchscreen-Profil. Die Profile sind in der folgenden Tabelle näher beschrieben.

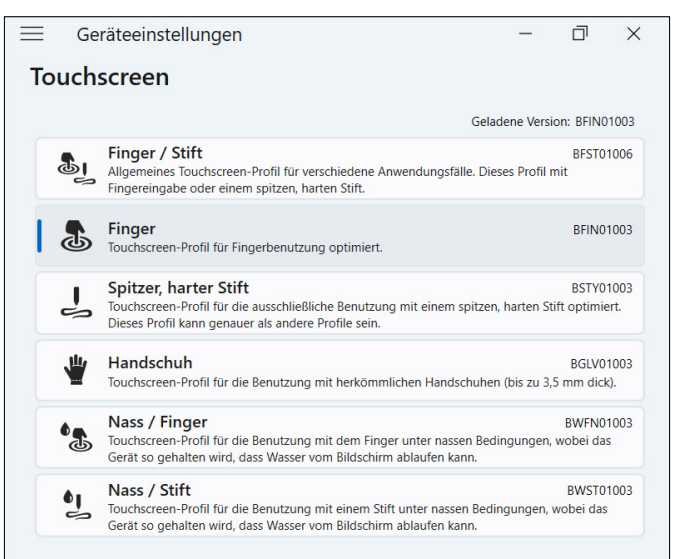

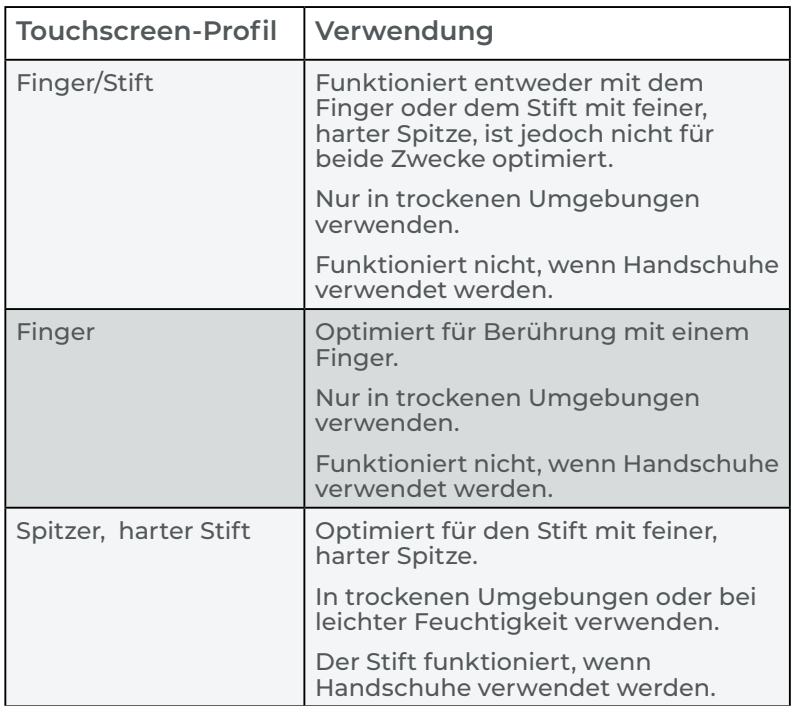

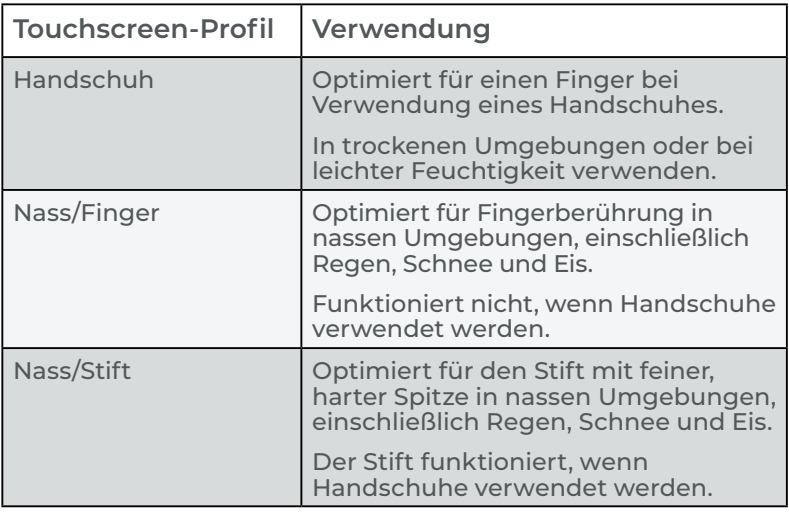

#### **Verwenden des Mesa 4 bei feuchten oder nassen Bedingungen**

Wenn Sie das Mesa 4 bei feuchten oder nassen Bedingungen verwenden, halten Sie es in einem Winkel von 30° oder mehr geneigt, um zu verhindern, dass sich Wasser auf dem Bildschirm ansammelt. Der Touchscreen funktioniert nicht richtig, wenn Wassertropfen größer als ca. 2,5 cm sind.

#### **VORSICHT: Ansammlungen von Wasser beeinträchtigen**  ! **die Funktionalität des Touchscreens und können zu falschen Berührungseingaben führen.**

Das Mesa 4 funktioniert unter bestimmten Salzwasserbedingungen, Salzwasser verringert jedoch die Reaktionsfähigkeit des Touchscreens.

#### **Verwendung eines Stifts mit feiner, harter Spitze**

Die für einen Stift vorgesehenen Touchscreen-Profile funktionieren am besten mit dem Stift mit feiner, harter Spitze, der im Lieferumfang des Mesa 4 enthalten ist. Die Leistung des Touchscreens wird nicht garantiert, wenn Stifte von Drittanbietern oder Stifte des Mesa 2 oder Mesa 3 verwendet werden. (Der Stift für das Mesa 4 unterscheidet sich von anderen Mesa-Stiften durch die grauen Leisten an den Seiten.)

**VORSICHT: Verwenden Sie nicht das Tool von Windows 11**  !**zur Bildschirmkalibrierung. Dieses kann die Leistung des Touchscreens beeinträchtigen.**

## <span id="page-19-0"></span>**2.3.4 Verschiedene Einstellungen**

Über die Zubehör-Anschlussstifte können Sie Zubehör für das Mesa 4 anschließen und mit Strom versorgen, beispielsweise die abnehmbare Tastatur und die Fahrzeug-Dockingstation mit Stromversorgung. Steuern Sie die Stromversorgung der Anschlussstifte, indem Sie die Stromversorgung des Docking-Pads ein- oder ausschalten.

- 1. Wählen Sie **Geräeeinstellungen** > **Verschiedenes**
	- **Ein**  Ermöglicht eine konstante Stromversorgung der Anschlussstifte. Stellen Sie "Ein" ein, wenn Sie die abnehmbare Tastatur verwenden.
	- **Aus –** Unterbricht die Stromversorgung der Anschlussstifte, wenn kein Zubehör angeschlossen ist.

*Hinweis: In einer feuchten oder nassen Umgebung verlangsamt das Ausschalten der Stromversorgung der Anschlussstifte bei Nichtgebrauch die Korrosion.*

### **2.3.5 Das Mesa 4 aktualisieren**

Sie entscheiden, wann und wie Sie die Aktualisierungen erhalten, die dafür sorgen, dass Ihr Tablet reibungslos läuft. Aktualisieren Sie die gerätespezifischen Treiber, Firmware und Anwendungen über den Aktualisierungsbildschirm in den Geräteeinstellungen.

So verwalten Sie Ihre Optionen und sehen verfügbare Aktualisierungen:

1. Wählen Sie **Geräeeinstellungen** > **Aktualisieren**.

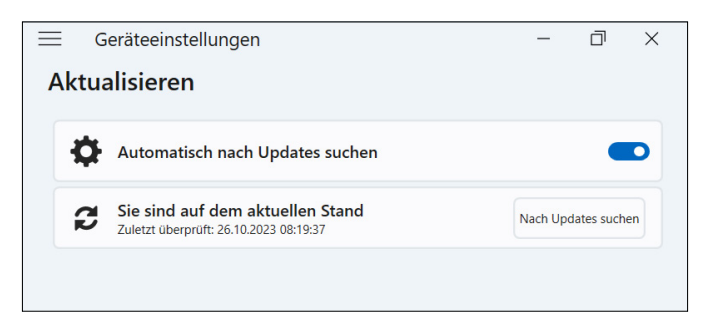

*Hinweis: Zum Aktualisieren des Windows-Betriebssystems gehen Sie zu Einstellungen > Windows Aktualisieren.*

# <span id="page-20-0"></span>**2.4 LED-Aktivitätsindikatoren**

Die LED-Aktivitätsanzeigen befinden sich auf der Vorderseite des Mesa 4 in der linken oberen Ecke. Die Lichter funktionieren wie unten erläutert.

#### **Rote LED, leuchtend**

- Schaltet sich ein, wenn Sie das Tablet in den Ruhezustand versetzen oder es durch Drücken der Ein-/Austaste **b** ausschalten. Wenn das Tablet den Herunterfahrvorgang abgeschlossen hat, erlischt die rote LED. Entfernen Sie den Akku nicht, während das rote Licht leuchtet.
- Schaltet sich ein, wenn das Tablet zum Aufladen angeschlossen ist, die Akkus jedoch voll sind (es wird nicht geladen) und das Tablet läuft oder sich im Ruhezustand befindet. Wenn Sie das Mesa 4 ausschalten, erlischt das rote LED-Licht.

### **Rote LED, blinkend**

Schaltet sich ein, wenn das Tablet angeschlossen ist und der Akku geladen wird.

#### **Gelbe Leuchte**

■ Schaltet sich ein, wenn eine der Kameras verwendet wird.

#### **Grüne LED**

Leuchtet auf, wenn das System startet oder aus dem Ruhemodus zurückkehrt. Die LED erlischt, sobald sich der Bildschirm einschaltet. Diese LED-Anzeige ist programmierbar.

#### **Blaue LED**

Hat keine zugewiesene Funktion, kann aber nach Wunsch programmiert werden.

*Hinweis: Die grünen und blauen LEDs befinden sich an derselben Stelle und leuchten nicht gleichzeitig. Diese LEDs sind programmierbar und Beispielcode ist auf Anfrage erhältlich.*

# **2.5 Steckverbinderanschlüsse**

Das Mesa 4 verfügt über eine Stromversorgungsbuchse, einen USB-A-Anschluss und einen USB-C-Anschluss. Alle Anschlüsse sind bei Nichtgebrauch durch den Anschlussschutz geschützt.

## <span id="page-21-0"></span>**2.5.1 Anschlussschutz**

Der Anschlussschutz ist eine abnehmbare und austauschbare Staubschutzhülle. Der Anschlussschutz ist nicht erforderlich, um die Dichtigkeit der Anschlüsse oder des Tablets aufrechtzuerhalten.

- Um den Anschlussschutz zu entfernen, ziehen Sie vorsichtig an der Oberseite des Schutzes und entfernen Sie die Gummihalter aus den Löchern.
- Um den Anschlussschutz auszutauschen, setzen Sie die Gummihalterungen in die Löcher ein und drücken Sie den Schutz an seinen Platz.

Wenden Sie sich an einen Vertriebsmitarbeiter, wenn Sie einen neuen Anschlussschutz benötigen.

### **2.5.2 Stromversorgungsbuchse**

Verwenden Sie die Stromversorgungsbuchse und das Netzladegerät für das Mesa 4, um das Tablet aufzuladen. Bei der Eingangsbuchse handelt es sich um einen nominalen Eingang mit 12 V, 2,5 A und 30 W. Der zulässige Spannungsbereich liegt zwischen 10,8 und 21,25 V und es ist ein Minimum von 2,5 A erforderlich.

# **2.5.3 USB-A-Anschluss**

Verwenden Sie den USB-A-Anschluss, um ein USB-Laufwerk, eine Maus oder andere Geräte anzuschließen.

# **2.5.4 USB-C-Anschluss**

Nutzen Sie den USB-C-Anschluss zum Übertragen von Daten und zum Aufladen des Tablets. Wenn Sie das Mesa 4 über den USB-C-Anschluss aufladen, beträgt der zulässige Bereich für das Ladegerät 9–20 V bei mindestens 27 W.

# **2.6 Energieverwaltung**

Das Mesa 4 wird mit Akkustrom betrieben. Das Tablet verwendet einen wiederaufladbaren Li-Ionen-Akkupack. Einige Tablets verfügen optional über einen nicht austauschbaren internen Akkupack.

# **2.6.1 Laden des/der Akkupacks**

Bei Tablets mit einem austauschbaren Akkupack und einem internen Akkupack lädt der intelligente interne Akkuladekreis zuerst den Akkupack mit der niedrigeren Restenergie auf. Sobald dieser Akkupack die gleiche Ladestufe wie der andere Akkupack erreicht, werden beide Akkus gleichzeitig geladen, bis sie vollständig aufgeladen sind.

<span id="page-22-0"></span>Laden Sie den/die Akkupack(s) mit dem mit dem Mesa 4 gelieferten Netzladegerät oder einem USB-C-Ladegerät auf. (Siehe ["1.1.3 Akkupack aufladen" auf Seite 4](#page-8-1).)

Während der/die Akkupack(s) geladen wird/werden, blinkt die rote LED an der Vorderseite des Mesa 4. Wenn der/die Akkupack(s) vollständig geladen ist/sind, wird die rote LED:

- Erlöschen, wenn das Tablet ausgeschaltet wird.
- Dauerhaft rot leuchten, wenn das Tablet eingeschaltet ist.

Akkupacks werden am effizientesten bei Zimmertemperatur geladen. Unter extremen Bedingungen können sie möglicherweise nicht aufgeladen werden.

### **2.6.2 Akkupack entnehmen und installieren**

Greifen Sie über die Rückseite des Tablets auf den austauschbaren Lithium-Ionen-Akkupack zu. Sie können den Akkupack herausnehmen, um ihn auszutauschen oder ihn mit einem externen Akkuladegerät aufzuladen. (Siehe ["3.8 Akkuladegerät" auf Seite 55](#page-59-1).)

#### **VORSICHT: Während die Akkufachabdeckung geöffnet ist, ist das Mesa 4 nicht gegen Wasser und Staub geschützt.** !

Wenn Sie über den optionalen internen Akku verfügen, können Sie den Akkupack im laufenden Betrieb gegen einen anderen austauschen.

*Hinweis: Um einen Akkupack für das Mesa 3 in einem Mesa-4-Tablet zu verwenden, muss der Akkupack auf Firmware-Version 7A oder höher aktualisiert werden. Weitere Informationen zum Akku für das Mesa 4 finden Sie unter [https://junipersys.com/batterymesa4.](https://junipersys.com/batterymesa4)*

### **Akkupack entfernen**

So entfernen Sie den Akkupack:

1. Schalten Sie das Tablet aus, indem Sie die Ein-/ Austaste fünf Sekunden lang gedrückt halten, bis "Zum Herunterfahren des PCs ziehen" angezeigt wird. Wischen Sie zum unteren Bildschirmrand, um das Tablet auszuschalten. Warten Sie, bis die rote LED erlischt.

**VORSICHT: Schalten Sie das Tablet immer erst**  !**vollständig aus, bevor Sie den Akku entfernen. Wenn Sie diese Anweisung nicht befolgen, kann dies zu Datenverlust oder einer Beschädigung des Tablets führen. AUSNAHME: Wenn das Mesa 4 über einen optionalen internen Akku verfügt, können Sie den Akku bedenkenlos entfernen, während das Tablet läuft.**

- 2. Drücken Sie den Akkuverriegelungsmechanismus hinein, schieben Sie ihn in die Entriegelungsposition und entfernen Sie die Klappe.
- 3. Ziehen Sie die schwarze Lasche am Akkupack nach oben, um die mit der Lasche versehene Kante anzuheben. Entfernen Sie vorsichtig den Akkupack.

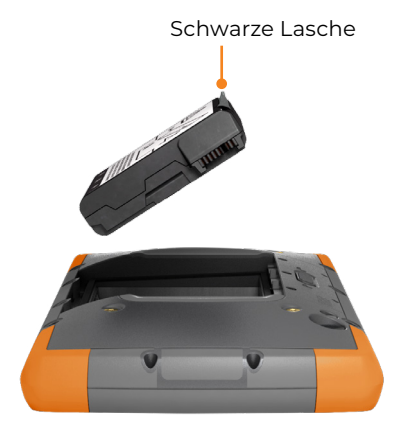

#### **Akkupack installieren**

So installieren Sie den Akkupack:

- 1. Halten Sie den Akku so, dass die schwarze Lasche an der Akkukante nach oben und zum Klappenriegel hin zeigt.
- 2. Setzen Sie die gegenüberliegende Kante in das Akkufach ein. Schieben Sie ihn vorsichtig unter die beiden Batteriehalterungen.

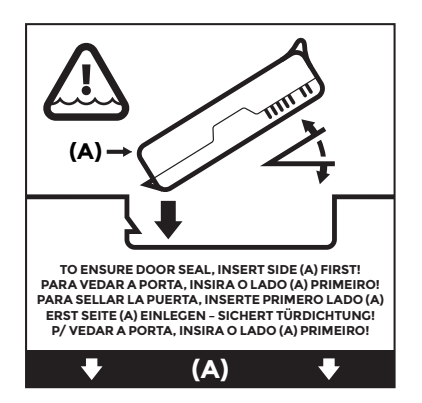

3. Drehen Sie die mit der Lasche versehene Kante nach unten, bis der Akku flach im Fach sitzt.

#### <span id="page-24-0"></span>**VORSICHT: Setzen Sie den Akku nicht gerade nach unten ein. Sie können das Tablet beschädigen.** <u>!</u>

4. Ersetzen Sie die Klappe und drücken Sie sie herunter, bis sich der Riegel in geschlossener Position befindet.

### **2.6.3 Akkustatus und -verwaltung**

Tippen Sie zur Anzeige der Akkubetriebszeit auf die Symbole **Netzwerk**, **Ton** oder **Akku** auf der rechten Seite der Taskleiste. Die kumulierte verbleibende Akkubetriebszeit wird in der unteren linken Ecke angezeigt.

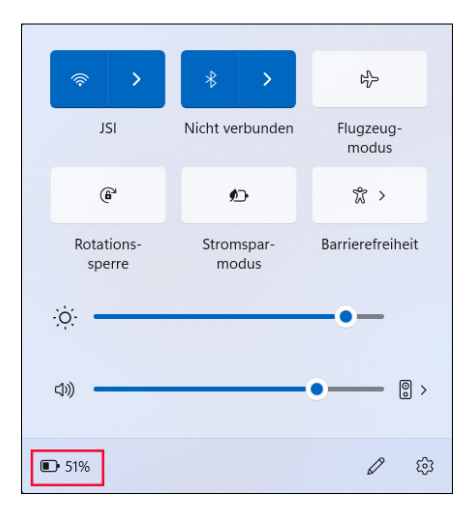

Tippen Sie auf den Prozentsatz der Akkubetriebszeit, um die Energie- und Akkueinstellungen zu öffnen. Auf diesem

Bildschirm können Sie den Ladezustand jedes Akkus und die geschätzte verbleibende Akkubetriebszeit sehen.

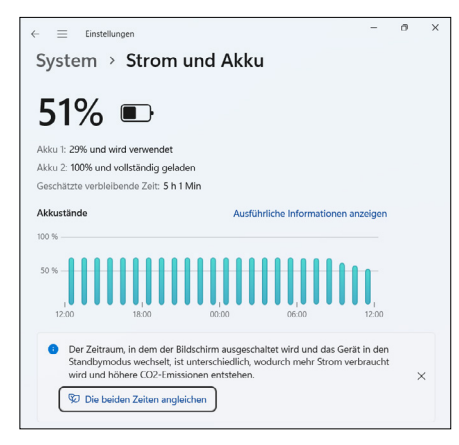

Wenn der Akku des Mesa 4 einen sehr niedrigen Ladezustand erreicht, wird das Tablet in den Ruhezustand versetzt, um eine weitere Entladung des Akkus zu verhindern. Um den Ruhezustand zu verlassen, laden Sie den Akku auf, bis die Ladung ausreicht, um das Tablet mit Strom zu versorgen. Drücken Sie dann die Ein-/Austaste.

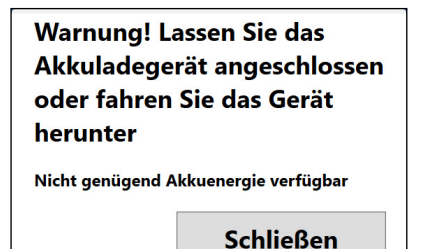

#### Das Akkuladegerät kann ohne Gefahr entfernt werden

Akkuenergie ist verfügbar

**Schließen** 

Wenn der Akku leer ist und das Tablet mit externer Stromversorgung betrieben wird, wird diese Meldung angezeigt. Lassen Sie das Ladegerät angeschlossen oder schalten Sie das Tablet aus, bis die Akkuladung ausreichend ist.

Nachdem der Akku ausreichend aufgeladen wurde, um das Mesa 4 mit Strom zu versorgen, können Sie das Ladegerät sicher trennen.

#### **Akkubetriebszeit**

Die Akkubetriebszeit bei voller Ladung beträgt bei typischer Nutzung 9–10 Stunden. Mit dem optionalen internen Akku können Sie die Akkubetriebszeit um weitere 4–5 Stunden

<span id="page-26-0"></span>verlängern. Die tatsächliche Akkubetriebszeit kann je nach Nutzung von Anwendungen, Hintergrundbeleuchtung und Funkfunktionen (z. B. WLAN, Mobilfunk, GNSS und Bluetooth) erheblich variieren.

Akkupacks sind normalerweise für 1.000 bis 3.000 Ladezyklen ausgelegt und die Lagerfähigkeit beträgt ein Jahr. Laden Sie die Akkupacks mindestens einmal pro Jahr auf, um zu verhindern, dass sich die Akkus so weit entladen, dass sie möglicherweise beschädigt werden oder ihre Kapazität dauerhaft verringert werden könnte.

**VORSICHT: Verwenden Sie ausschließlich die für**  ! **das Mesa 4 entwickelten Akkus eines zugelassenen Anbieters. Die Verwendung nicht zugelassener Akkus kann zum Erlöschen Ihrer Tablet-Garantie führen. Das Mesa 4 muss an eine zertifiziertes Reparaturwerkstatt zurückgegeben werden, um den optionalen internen Akku auszutauschen.**

**VORSICHT: Das Tablet ist nicht für den Betrieb mit**  !**externer Stromversorgung ohne installierten Akku ausgelegt. Dabei können interne Komponenten beschädigt werden und die Garantie Ihres Tablets kann erlöschen, wenn die externe Stromversorgung ausfällt.**

### **2.6.4 Ausschalten des Mesa 4**

Wenn Sie das Mesa 4 ausschalten, verbraucht es keinen Akkustrom mehr und der Ladezustand des Akkus stabilisiert sich. Im Ruhezustand verbraucht das Tablet weiterhin etwas Strom. Wenn Sie Ihr Mesa 4 länger als ein paar Tage nicht verwenden, schalten Sie es zur Aufbewahrung aus.

#### <span id="page-26-1"></span>**Kurzzeitlagerung**

So lagern Sie das Mesa 4 einige Tage lang:

1. Halten Sie die Ein-/Austaste fünf Sekunden lang gedrückt, bis die Meldung "Zum Herunterfahren des PCs ziehen" angezeigt wird. Wischen Sie zum unteren Bildschirmrand, um das Tablet auszuschalten.

#### **Langzeitlagerung**

So lagern Sie das Mesa 4 länger als zwei Wochen:

- 1. Laden Sie den Akku des Mesa 4 auf 50–70 % auf.
- 2. Ziehen Sie den Stecker der externen Stromversorgung.
- 3. Schalten Sie das Mesa 4 wie unter ["Kurzzeitlagerung" auf](#page-26-1)  [Seite 22](#page-26-1) beschrieben aus.
- 4. Warten Sie, bis die rote LED erlischt.

<span id="page-27-0"></span>5. Drücken Sie die Ein-/Austaste und halten Sie sie 20 Sekunden lang gedrückt. Die rote LED beginnt nach 10 Sekunden zu blinken und erlischt nach etwa 17 Sekunden.

Zu diesem Zeitpunkt sind die internen und externen Akkus vom System getrennt worden.

- 6. Nehmen Sie den austauschbaren Akkupack heraus und lagern Sie das Gerät an einem kühlen, trockenen Ort.
- 7. Wenn Sie bereit sind, das Mesa 4 einzuschalten, ersetzten Sie das Akkupack. Schließen Sie das Tablet an das Netzladegerät oder ein USB-C-Ladegerät an und drücken Sie die Ein-/Austaste.

# **2.7 microSD- und Nano-SIM-Karten**

Das Mesa 4 verfügt im Akkufach über Steckplätze für eine microSD-Karte und eine Nano-SIM-Karte. Die Kartensteckplätze halten die Karten sicher, sodass sie nicht herausfallen oder sich lösen, wenn das Tablet herunterfällt.

### **2.7.1 Eine SD- oder SIM-Karte einsetzen**

So setzen Sie eine Karte ein:

1. Schalten Sie das Tablet aus. Warten Sie, bis die rote LED erlischt.

*Ausnahme: Wenn das Mesa 4 über den optionalen internen Akku verfügt, können Sie eine SD- oder SIM-Karte bedenkenlos einlegen, während das Tablet eingeschaltet ist.*

2. Drücken Sie am Akkufach den Akkuverriegelungsmechanismus hinein, schieben Sie ihn in die Entriegelungsposition und entfernen Sie die Klappe.

### **ACHTUNG: Das Mesa 4 ist nicht gegen Wasser und Staub**  !**geschützt, wenn die Akkufachabdeckung geöffnet ist.**

- 3. Entfernen Sie den Akku, indem Sie die schwarze Lasche am Akku nach oben ziehen.
- 4. Verwenden Sie das Etikett im Akkufach, um die Karte richtig auszurichten.

<span id="page-28-0"></span>5. Drücken Sie die Karte in den Steckplatz.

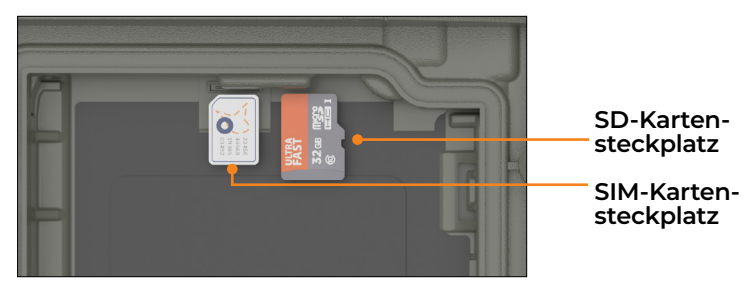

6. Setzen Sie den Akkupack wieder ein und bringen Sie den Akkudeckel an.

### **2.7.2 Eine SD-Karte entfernen**

So entfernen Sie eine SD-Karte:

- 1. Werfen Sie die SD-Karte in Windows aus.
- 2. Schalten Sie das Tablet aus. Warten Sie, bis die rote LED erlischt.

*Ausnahme: Wenn das Mesa 4 über den optionalen internen Akku verfügt, können Sie die SD-Karte bedenkenlos entfernen, während das Tablet eingeschaltet ist.* 

3. Ziehen Sie die SD-Karte heraus. Verwenden Sie Klebeband oder einen Radierer, falls Sie Schwierigkeiten haben.

# **2.8 Audiofunktionen und -merkmale**

Das Mesa 4 verfügt über die folgenden Audiofunktionen und -merkmale:

- **Lautsprecher** Der Lautsprecher kann in lauten Umgebungen akustische Anzeigen und Programmrückmeldungen liefern. Sie können sich Audiodateien anhören und Videos ansehen. Für Stereo-Audio verwenden Sie Bluetooth-Kopfhörer.
- **Mikrofon** Nutzen Sie die Mikrofone, um Audionotizen oder Ton zu einem Video aufzunehmen.

# **2.9 Robustheit**

Das Mesa 4 wurde als IP68 klassifiziert, was bedeutet, dass es gegen Staub und dauerndes Untertauchen in Wasser geschützt ist.

<span id="page-29-0"></span>**VORSICHT: Wenn das Tablet in Wasser oder Schlamm**  !**getaucht wurde, spülen Sie die Anschlüsse mit Süßwasser, um Salzwasser oder Ablagerungen zu entfernen. Stellen Sie sicher, dass die Anschlüsse leer sind. Lassen Sie sie trocknen, bevor Sie die Anschlüsse verwenden.**

# **2.10 Sensoren**

#### **2.10.1 Kompass, Beschleunigungsmesser und Gyroskop**

Das Mesa 4 verfügt über Kompass, Beschleunigungsmesser und Gyroskop, die jeweils integriert sind. Der Beschleunigungsmesser ermöglicht dem Kompass die Richtungsbestimmung auch dann, wenn das Tablet nicht flach aufliegt. Das Gyroskop erfasst Änderungen der radialen Bewegung. Kompass, Beschleunigungsmesser und Gyroskop können auch von anderen Benutzeranwendungen verwendet werden.

### **Kompass-Kalibrierung**

Kalibrieren Sie den Kompass in Ihrem Tablet regelmäßig, um dessen Leistungsfähigkeit aufrechtzuerhalten.

Um den Kompass zu kalibrieren,

- 1. Öffnen Sie eine App, die den Kompass verwendet.
- 2. Bewegen Sie das Mesa 4 in der Luft, sodass es in unterschiedlichen Richtungen und Winkeln ausgerichtet wird. Eine effektive Methode besteht darin, das Mesa 4 etwa 10 Sekunden lang hin und her zu bewegen, sodass eine seitliche Acht entsteht.

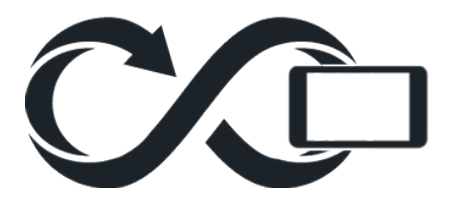

# **2.11 Drahtlose Kommunikation über Bluetooth**

Das Mesa 4 ist mit drahtloser Bluetooth-Technologie ausgestattet, die eine Verbindung zu anderen drahtlosen Geräten über die Bluetooth-Technologie ermöglicht.

### <span id="page-30-0"></span>**2.11.1 Bluetooth ein- oder ausschalten**

Um Bluetooth ein- oder auszuschalten, verwenden Sie eine der folgenden Methoden.

Wählen Sie unter "Einstellungen" die Option **Bluetooth und Geräte**. Schalten Sie **Bluetooth** ein oder aus.

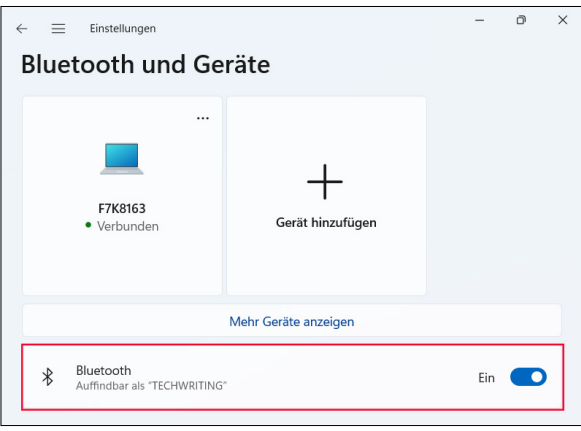

■ Tippen Sie auf die Symbole **Netzwerk**, **Ton** oder **Akku** auf der rechten Seite der Taskleiste. Tippen Sie zum Ein- und Ausschalten auf die **Bluetooth**-Schnelleinstellung. Wenn Bluetooth ohne gekoppelte Geräte eingeschaltet wird, zeigt die Schnelleinstellung "Nicht verbunden" an.

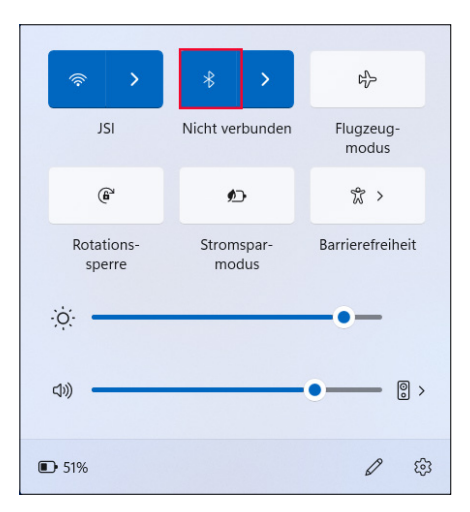

### <span id="page-31-0"></span>**2.11.2 Ein Bluetooth-Gerät koppeln**

So verbinden Sie das Mesa 4 mit einem anderen Gerät mit Bluetooth-Technologie:

- 1. Schalten Sie beide Geräte ein.
- 2. Platzieren Sie die Geräte maximal einen Meter voneinander entfernt. (Das Mesa verfügt über Bluetooth mit großer Reichweite, das andere Gerät jedoch möglicherweise nicht.)
- 3. Schalten Sie Bluetooth an beiden Geräten ein.
- 4. Tippen Sie am Mesa 4 auf die Symbole **Netzwerk**, **Ton** oder **Akku** auf der rechten Seite der Taskleiste.
- 5. Tippen Sie auf den Pfeil der **Bluetooth**-Schnelleinstellung.

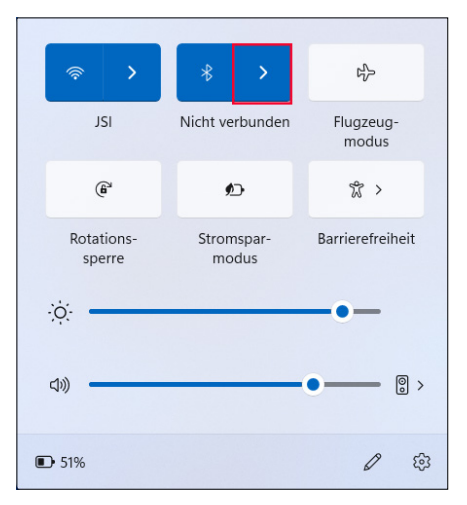

- 6. Wählen Sie aus der Liste der nicht gekoppelten Geräte aus.
- 7. Wenn Sie dazu aufgefordert werden, geben Sie die PIN oder Kennung des gekoppelten Gerätes ein.

*Hinweis: Wenn Bluetooth eingeschaltet ist und das Tablet in den Ruhezustand oder in den Tiefschlafmodus wechselt, wird Bluetooth ausgeschaltet, um Akkuenergie zu sparen. Die Bluetooth-Verbindung wird nach dem Einschalten des Tablets wiederhergestellt.*

# **2.12 WLAN-Netzwerke**

Das Mesa 4 verfügt über ein integriertes WLAN-Netzwerk für die Verbindung mit dem Internet oder einem Büronetzwerk.

### <span id="page-32-0"></span>**2.12.1 Mit einem WLAN-Netzwerk verbinden**

Um eine WLAN-Verbindung herzustellen, muss sich das Tablet in der Reichweite eines WLAN-Zugangspunkts befinden. Wenn das WLAN eingeschaltet ist, durchsucht das Mesa 4 automatisch den Bereich nach verfügbaren WLAN-Netzwerken.

So stellen Sie eine Verbindung zu einem WLAN-Netzwerk her:

- 1. Tippen Sie auf die Symbole **Netzwerk**, **Ton** oder **Akku** auf der rechten Seite der Taskleiste.
- 2. Schalten Sie das WLAN ein (falls erforderlich), indem Sie auf die **WLAN**-Schnelleinstellung tippen.
- 3. Tippen Sie auf den Pfeil an der **WLAN**-Schnelleinstellung zum Anzeigen einer Liste der verfügbaren Netzwerke.

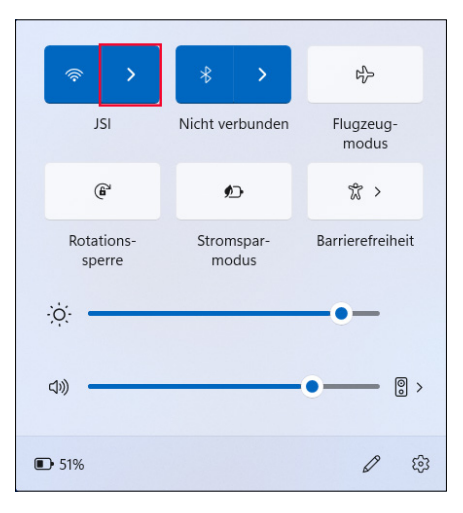

- 4. Wählen Sie das gewünschte Netzwerk aus und tippen Sie auf **Verbinden**.
- 5. Geben Sie den Netzwerksicherheitsschlüssel oder das Kennwort ein und tippen Sie auf **Weiter**.

Das Mesa 4 speichert die die von Ihnen erstellten WLAN-Netzwerkverbindungen.

Um die Netzwerk- und Interneteinstellungen zu verwalten, öffnen Sie Einstellungen und wählen Sie **Netzwerk und Internet**.

# <span id="page-32-1"></span>**2.13 GPS-/GNSS-Empfänger**

Das Mesa 4 verfügt über einen Quectel-GNSS-Empfänger mit interner Antenne zur Bereitstellung von <span id="page-33-0"></span>Positionsinformationen. Die interne Antenne befindet sich oben am Gerät unter dem Typenschild des Mesa 4 und funktioniert mit dem Tablet im Hoch- oder Querformat. Wenn Sie Ihre Hand oder einen anderen Gegenstand über den Antennenbereich legen, verringert sich die Genauigkeit. Je mehr Gegenstände sich zwischen der Antenne und den Satelliten befinden, desto geringer ist die Genauigkeit.

Als optionales Upgrade ist ein externer Antennenanschluss erhältlich. Wenn Sie eine externe Antenne hinzufügen, erkennt und verwendet der Empfänger diese Antenne automatisch.

### **2.13.1 GNSS-Einstellungen**

Um die GNSS-Einstellungen zu ändern, wählen Sie **Geräeeinstellungen** > **GNSS**.

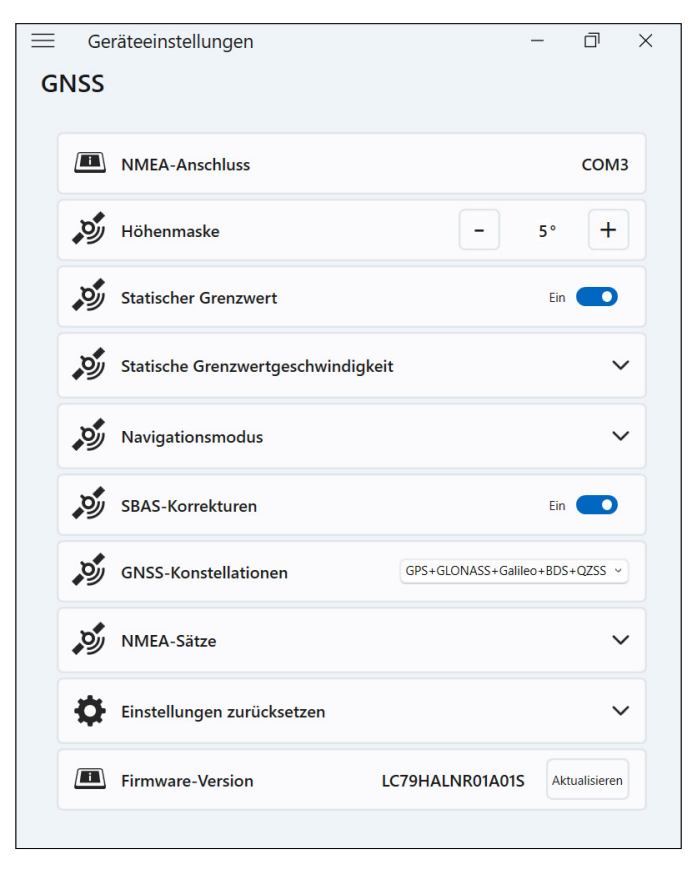

Ändern Sie die folgenden Einstellungen entsprechend Ihrer Anwendung.

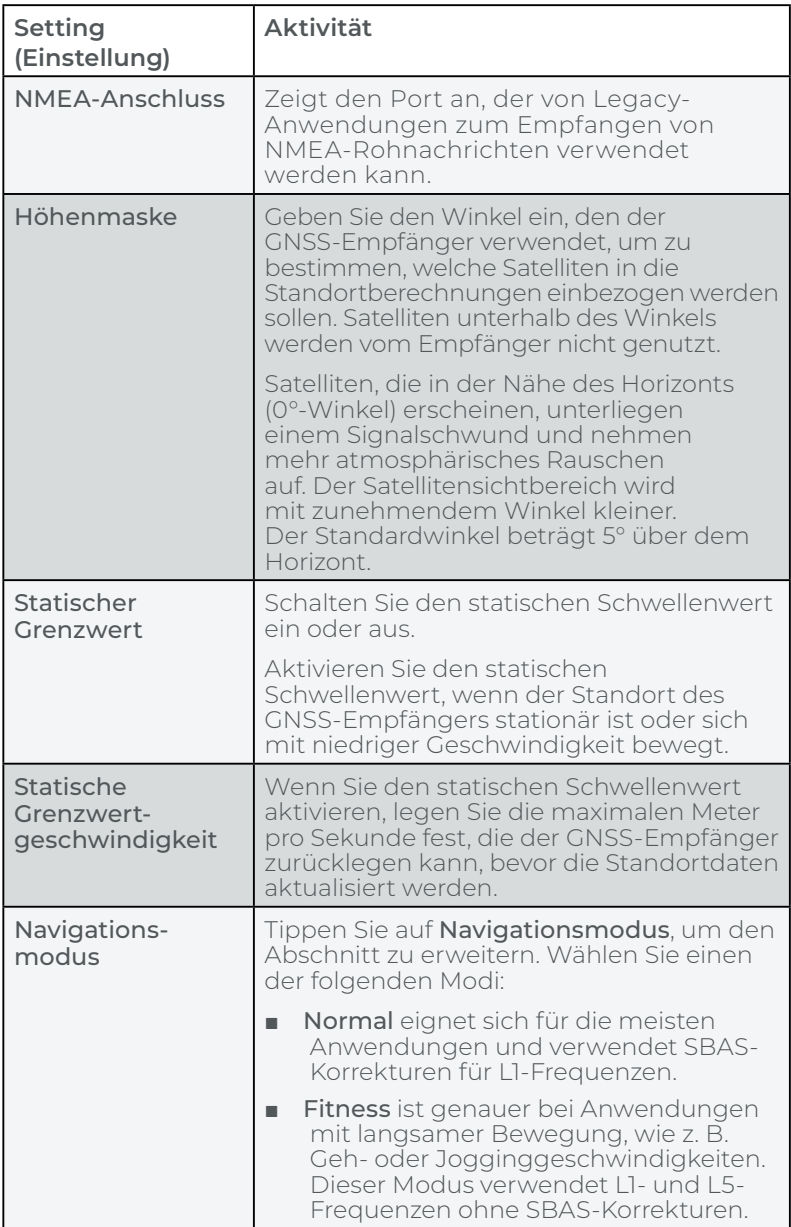

<span id="page-35-0"></span>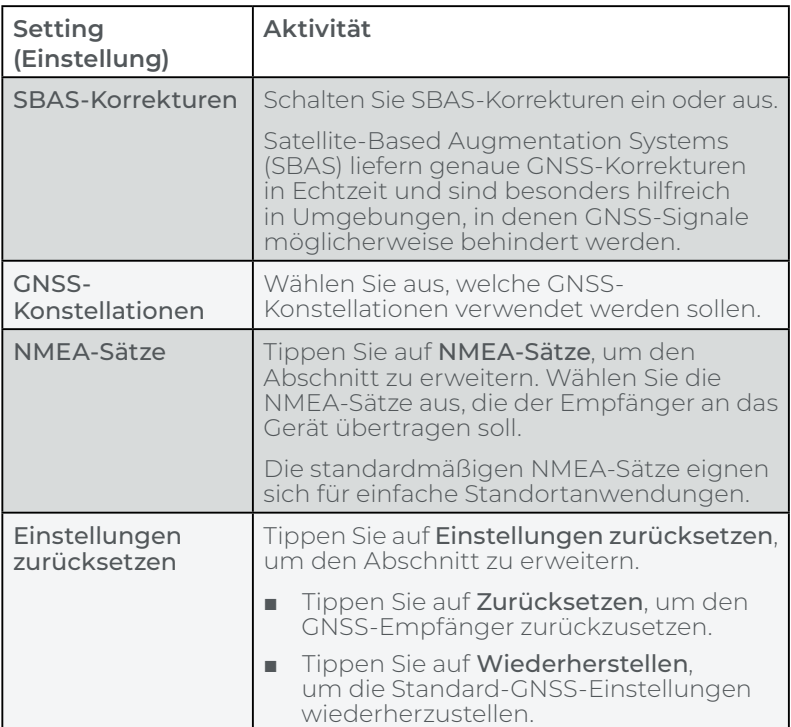

### **2.13.2 GNSS-Unterstützung**

#### **Integrierte GNSS-Unterstützung in Windows**

Das Betriebssystem Windows 11 Pro bietet integrierte Unterstützung für GNSS-Geräte. Im Rahmen dieser Unterstützung bieten der Windows-Sensor und die Standortplattform ein Standardverfahren zur Bereitstellung von GNSS-Informationen, die von solchen Anwendungen benötigt werden, die unter Verwendung von Anwendungsprogrammierschnittstellen (APIs) für den Windows-Sensor und für Standortfunktionen entwickelt wurden.

#### **Legacy-Unterstützung**

Zusätzlich zu den APIs für Sensor und Standort können Legacy-Anwendungen über eine serielle COM-Port-Schnittstelle auf NMEA-Daten zugreifen. Um den zugewiesenen COM-Port anzuzeigen, gehen Sie zu **Geräteeinstellungen** > **GNSS**.
# **2.14 Task-Manager**

Der Task-Manager zeigt die aktuell auf dem Mesa 4 ausgeführten Prozesse und Programme an und kann bei der Verwaltung und Fehlerbehebung von Aufgaben hilfreich sein.

So öffnen Sie den Task-Manager:

- 1. Halten Sie die Windows-Taste auf dem Tastenfeld gedrückt und drücken Sie dann die Ein-/Austaste.
- 2. Wählen Sie **Task-Manager** aus der Liste.

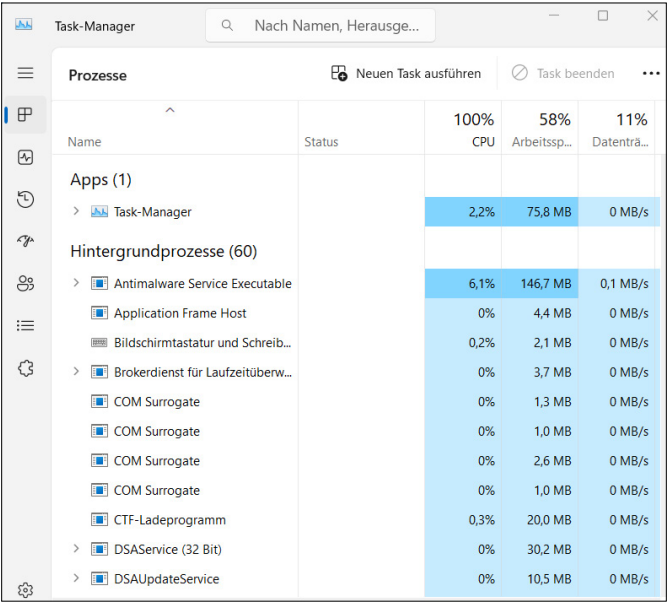

Sie können im Task-Manager Leistungsdaten (z. B. CPU, Speichernutzung und Datenspeicherplatz) für Apps und Prozesse anzeigen lassen, die derzeit auf dem Mesa 4 ausgeführt werden.

# **2.15 Mesa 4 ist abgestürzt**

Wenn das Mesa 4 abgestürzt ist, können Sie das Herunterfahren des Gerätes erzwingen.

#### **Fünf-Sekunden-Abschaltung**

Wenn das Mesa 4 nicht reagiert und Sie nicht zum Startmenü gelangen können, halten Sie die Ein-/Austaste 5 Sekunden lang gedrückt, bis die Meldung "Zum

Herunterfahren des PCs ziehen" angezeigt wird. Wischen Sie zum unteren Bildschirmrand, um das Tablet auszuschalten. Um das Tablet einzuschalten, drücken Sie die Ein-/Austaste.

#### **Zehn-Sekunden-Abschaltung**

Wenn das Mesa 4 mindestens 5 Minuten lang abgestürzt war und nicht auf das 5-sekündige Herunterfahren reagiert hat, trennen Sie das Mesa 4 von der gesamten externen Stromversorgung, einschließlich einem Netzladegerät, einem USB-C-Ladegerät oder einer Dockingstation. Erzwingen Sie das Herunterfahren der Hardware, indem Sie die Ein-/Austaste 10 Sekunden lang gedrückt halten. Um das Tablet einzuschalten, drücken Sie die Ein-/Austaste.

### **Zwanzig-Sekunden-Abschaltung**

Wenn das Mesa 4 mindestens 5 Minuten lang abgestürzt war und nicht auf das 10-sekündige Herunterfahren reagiert hat, halten Sie die Ein-/Austaste 20 Sekunden lang gedrückt. Die austauschbaren und internen Akkus werden elektrisch vom Tablet getrennt, was zu einem vollständigen Abschalten führt. Um das Tablet einzuschalten und die Akkus anzuschließen, schließen Sie das Tablet an das Netzladegerät oder ein USB-C-Ladegerät an und drücken Sie die Ein-/Austaste.

**VORSICHT: Als letzten Ausweg schalten Sie das**  !**Tablet aus, indem Sie die Ein-/Austaste 10 oder 20 Sekunden lang gedrückt halten. Durch das erzwungene Ausschalten gehen nicht gespeicherte Daten verloren und möglicherweise werden aktive Datenübertragungen zum Speicher beschädigt.**

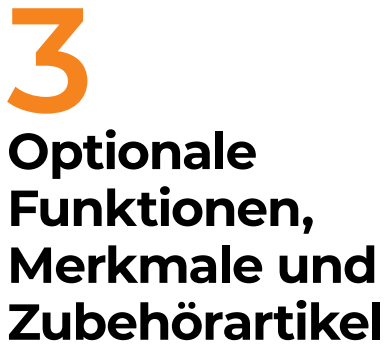

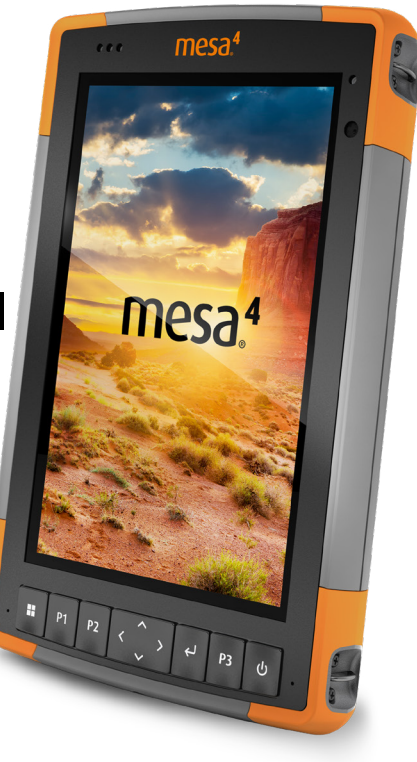

# **3. Optionale Funktionen, Merkmale und Zubehörartikel**

Dieses Kapitel befasst sich mit den optionalen Funktionen und Zubehörartikeln, die dem Mesa 4 hinzugefügt werden können.

# **3.1 4G-LTE-Datenmodem**

Das 4G-LTE-Datenmodem ergänzt eine Datenmodemfunktion für ein drahtloses WAN (Wide Area Network).

Dieses Modem unterstützt alle größeren Dienstanbieter in Nordamerika, Europa und vielen anderen Regionen der Welt.

#### **3.1.1 Datenkonto bei einem Mobilfunkanbieter einrichten**

Wenden Sie sich an einen Mobilfunkanbieter, um einen Datenservice für Mobiledatenmodems einzurichten und eine SIM-Karte zu erhalten. Möglicherweise werden die folgenden Informationen zum Einrichten eines Kontos (USA) benötigt:

- Die Abrechnungsinformationen und eine ID des Unternehmens, z. B. Ihre Steuernummer (Federal Tax ID) oder USt.-Nummer.
- Die erforderlichen Mobilfunkdienste. Geben Sie an, dass Sie ausschließlich Datenservice brauchen. Das Mesa 4 unterstützt keine Sprach- oder Nachrichtendienste.
- Die IMEI-Nummer des Modems. Um die IMEI-Nummer anzuzeigen, öffnen Sie **Geräteeinstellungen** > **Info**.

### **Die SIM-Karte installieren**

Anweisungen zum Installieren der SIM-Karte finden Sie unter ["2.7 microSD- und Nano-SIM-Karten" auf Seite 23.](#page-27-0)

**Das Mesa 4 muss vor der Installation der SIM-Karte**  !**ausgeschaltet werden. AUSNAHME: Wenn das Mesa 4 über den optionalen internen Akku verfügt, können Sie die SIM-Karte sicher einlegen, während das Mesa 4 eingeschaltet ist.**

# **3.2 Barcode-Imager**

Das Mesa 4 mit Barcode-Imager liest 1D- und 2D-Barcodes und importiert Barcodedaten in Anwender- oder Standardprogramme, die auf dem Mesa 4 ausgeführt werden. Greifen Sie über das Barcode Connector™- Dienstprogramm auf den Barcode-Imager zu. Dieses Programm ist im Barcode-Imager enthalten.

Der Barcode-Scanner befindet sich im oberen Bereich (im Hochformat) des Mesa 4.

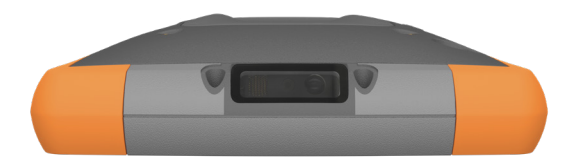

Wenn der Barcode Connector nicht verfügbar ist, laden Sie ihn herunter von *https://junipersys.com/support/ article/13028*.

# **3.2.1 Scan-Test**

So führen Sie einen Scan-Test durch:

1. Öffnen Sie Barcode Connector.

2. Tippen Sie auf dem Startbildschirm auf **Scan** oder drücken Sie die Scan-Taste auf dem Tastenfeld. (Die Standardtaste ist P2.)

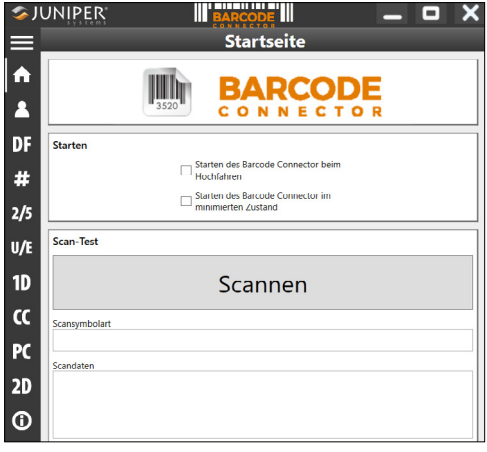

3. Platzieren Sie die rote Ziel-LED auf oder in der Nähe des Barcodes.

Wenn der Scan erfolgreich ist, werden die Daten unter "Scan-Symbologietyp" und "Scandaten" angezeigt.

### **3.2.2 Barcode-Connector-Einstellungen**

Über die Barcode-Connector-Symbolleiste können Sie Bildschirme öffnen, um Barcode-Einstellungen anzupassen, z. B. Scaneinstellungen, Datenformat und Barcode-Typen.

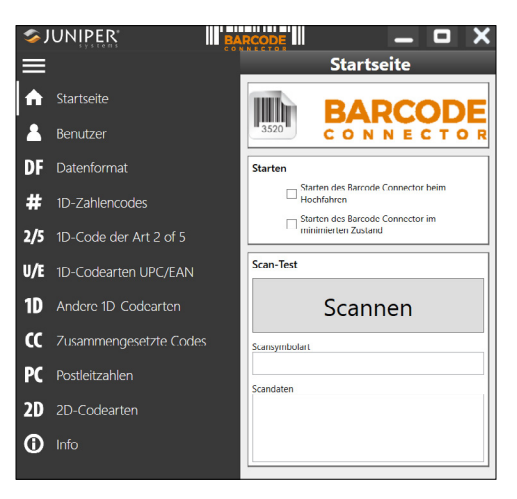

Um die Symbolleiste zu erweitern oder zu reduzieren, tippen Sie auf die Menü-Schaltfläche  $\equiv$ .

#### **Starteinstellungen**

Tippen Sie auf **Startseite** , um den Startbildschirm zu öffnen und die Starteinstellungen anzupassen.

- Wählen Sie **Barcode Connector beim Hochfahren starten**, um das Barcode Connector-Dienstprogramm zu öffnen, wenn Sie sich am Tablet anmelden.
- Wählen Sie **Barcode Connector minimiert starten**, um das Barcode Connector-Dienstprogramm zu öffnen und zu minimieren, wenn Sie sich am Tablet anmelden. Die Tastenfeldtaste und die Tastatur-Wedge funktionieren, während die App minimiert ist.

#### **Benutzereinstellungen**

Tippen Sie auf **Benutzer** , , um den Benutzerbildschirm zu öffnen und Benutzereinstellungen wie die Scan-Taste, die Scan-Zeit, die Kopiermethode und die Tastator-Wedge-Methode zu definieren.

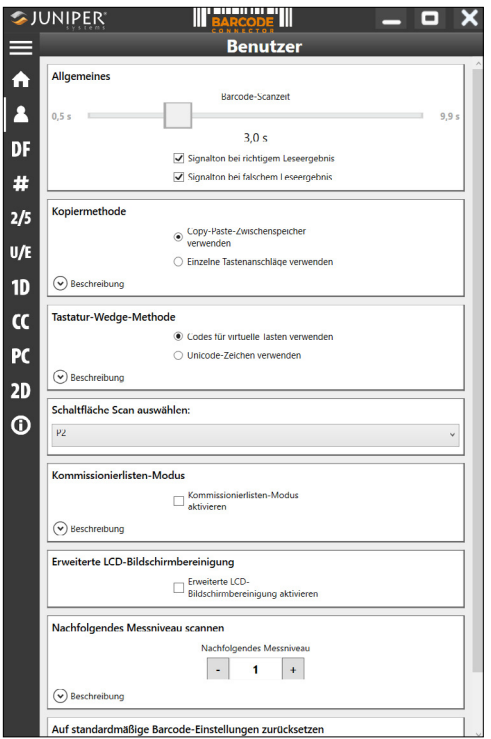

Ändern Sie die folgenden Einstellungen entsprechend Ihrer Anwendung.

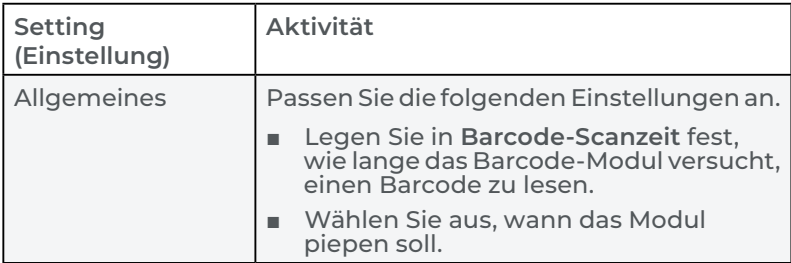

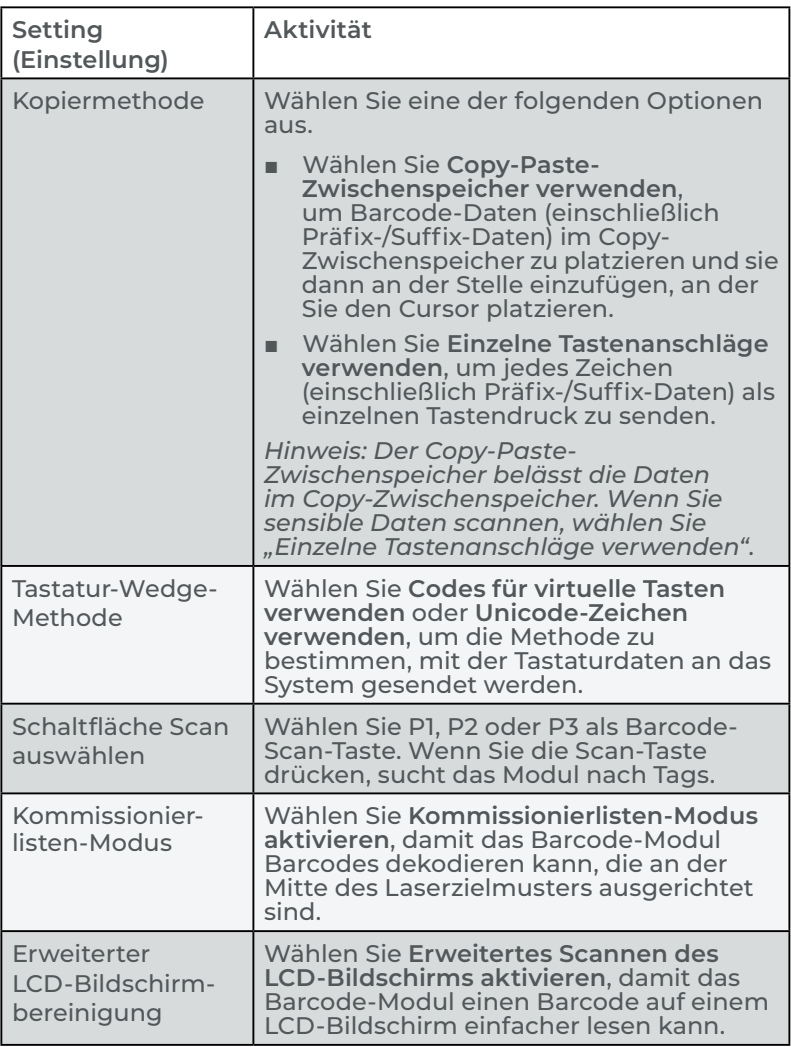

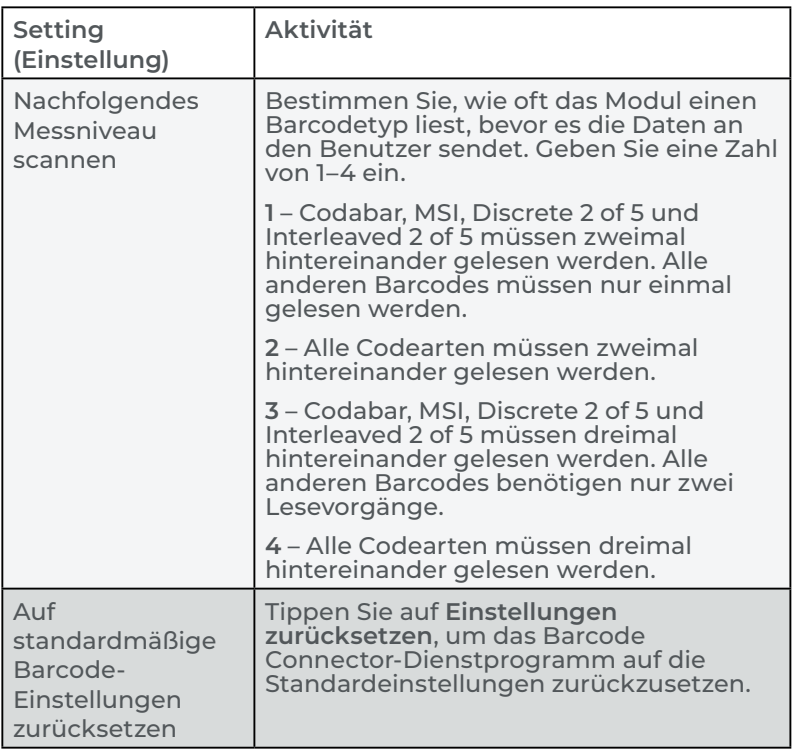

#### **Datenformat**

Tippen Sie auf **Datenformat** ,, um den Bildschirm "Datenformat" zu öffnen und das zugewiesene Präfix und die Suffixe für den Barcode festzulegen.

#### **Barcode-Typen**

Der Barcode-Imager liest 1D- und 2D-Codetypen, zusammengesetzte Codes und Postleitzahlen. Um einen Bildschirm zum Konfigurieren eines Barcode-Typs zu öffnen, tippen Sie in der Symbolleiste auf den Barcode-Typ.

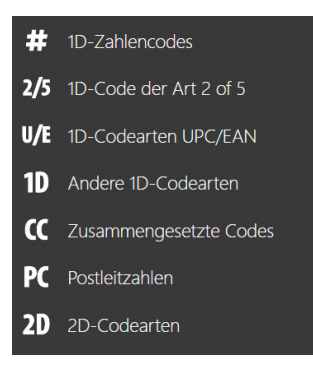

### <span id="page-46-0"></span>**3.2.3 Einen Barcode lesen**

Nachdem Sie das Barcode-Connector-Dienstprogramm eingerichtet haben, können Sie Barcodes scannen.

So scannen Sie einen Barcode:

- 1. Öffnen und minimieren Sie Barcode Connector.
- 2. Öffnen Sie eine App oder ein Dokument, in dem Sie die Barcode-Daten empfangen möchten, und platzieren Sie den Cursor an der Stelle, an der Sie die Daten platzieren möchten.
- 3. Richten Sie den Barcode-Imager auf den Barcode. Der erforderliche Abstand zwischen dem Barcode und dem Mesa 4 variiert je nach dem zu lesenden Barcode.
- 4. Richten Sie die rote LED auf den Barcode.
- 5. Drücken Sie die Scan-Taste.

Wenn der Scan erfolgreich ist, werden die Barcode-Informationen in Ihre App oder Ihr Dokument eingefügt.

# **3.2.4 Barcode-Typen**

Der Barcode-Imager Mesa 4 liest die folgenden Barcode-Typen.

#### **1D-Barcodes**

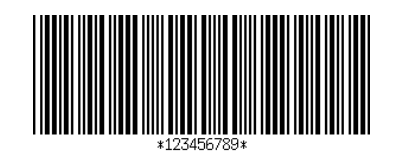

Code 39

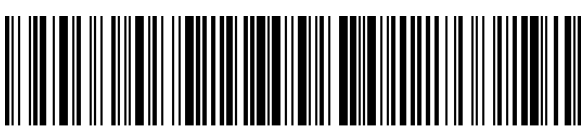

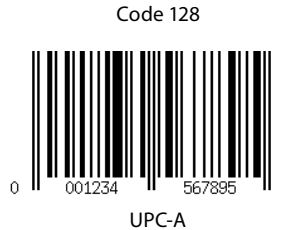

#### **2D-Barcodes**

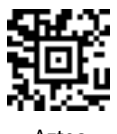

Aztec

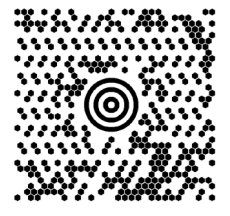

Maxicode

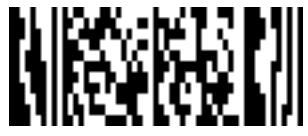

MicroPDF417

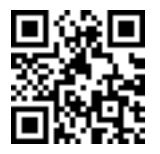

QR-Code

#### **3.2.5 Fehlerbehebung beim Barcode-Scanner**

Sollte der Barcode-Scanner nicht ordnungsgemäß funktionieren, setzen Sie ihn über die folgenden Schritte auf die Werkseinstellungen zurück.

- 1. Offen Sie das Dienstprogramm Barcode Connector.
- 2. Scannen Sie den Barcode zum Zurücksetzen des Scanners auf die Werkseinstellungen (unten gezeigt).

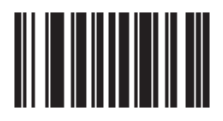

3. Öffnen Sie den Benutzerbildschirm und tippen Sie auf **Einstellungen zurücksetzen**.

- 4. Schließen Sie das Programm Barcode Connector.
- 5. Öffnen Sie das Programm Barcode Connector erneut und überprüfen Sie, ob die ordnungsgemäße Funktion wiederhergestellt wurde.

# **3.3 Pistolengriff**

Der Pistolengriff reduziert die Belastung und maximiert die Produktivität bei anspruchsvollen Barcode-Scan-Anwendungen. Der Griff erfüllt die Norm MIL-STD-810G.

*Hinweis: Für die Kompatibilität mit dem Pistolengriff müssen beim Mesa 4 die elektrischen Kontakte auf der Gehäuserückseite vorhanden sein.*

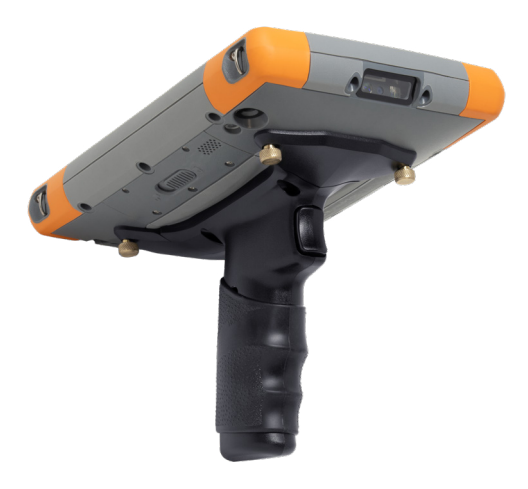

So verwenden Sie den Pistolengriff:

- 1. Positionieren Sie das Mesa 4 mit der Rückseite nach oben zeigend.
- 2. Richten Sie die drei Schraublöcher und Kontakte auf dem Pistolengriff an den entsprechenden Elementen am Mesa 4 aus.
- 3. Verwenden Sie die drei Schrauben, die im Lieferumfang des Pistolengriffs enthalten sind, um den Griff am Mesa 4 zu befestigen.

4. Verwenden Sie das Dienstprogramm Barcode Connector, wie in ["3.2.3 Einen Barcode lesen" auf Seite](#page-46-0)  [42](#page-46-0) beschrieben.

# **3.3.1 Auslöserstufen**

Der Auslöser hat drei Phasen.

- Wenn Sie den Auslöser halb nach hinten ziehen, wird der Laser eingeschaltet und richtet den Barcode-Scanner auf den Barcode aus.
- Ziehen Sie den Auslöser ganz zurück, um den Barcode zu lesen.

*Hinweis: Der Pistolengriff ist nicht kompatibel mit dem RFID-Lesegerät.*

### **3.3.2 Pistolentasche**

Juniper Systems bietet optional eine Pistolengriff-Holstertasche aus Nylon an, die Sie an einem Gürtel oder Schultergurt befestigen können.

# **3.4 RFID-Lesegerät**

Das RFID-Modul auf dem Mesa 4 liest UHF-RFID-Tags und importiert die Daten in Anwender- oder Standardprogramme, die auf dem Mesa 4 ausgeführt werden. Greifen Sie über das Dienstprogramm "RFID Connector™" auf das RFID-Lesegerät zu. Dabei handelt es sich um ein Programm, das mit dem RFID-Lesegerät bereitgestellt wird.

# **3.4.1 Scan-Test**

So führen Sie einen Scan-Test durch:

- 1. Öffnen Sie das Dienstprogramm RFID Connector.
- 2. Halten Sie das Mesa 4 mit der Displayseite zu sich und einen RFID-Tag vor das RFID-Lesegerät.

3. Drücken Sie auf dem Startbildschirm auf **Scan**. Wenn der Scan erfolgreich ist, werden die Daten unter "Scandaten" angezeigt.

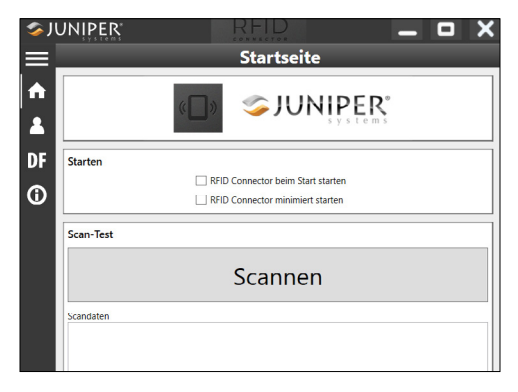

*Hinweis: Sie können die Scan-Funktion auch testen, indem Sie den Cursor in Daten scannen platzieren und die dem RFID-Scan zugewiesene Tastenfeldtaste drücken.*

### **3.4.2 RFID-Leser-Einstellungen**

Öffnen Sie in der RFID-Connector-Symbolleiste Bildschirme zum Anpassen der RFID-Einstellungen, z. B. Scaneinstellungen, Datenformat und Eingabemethoden.

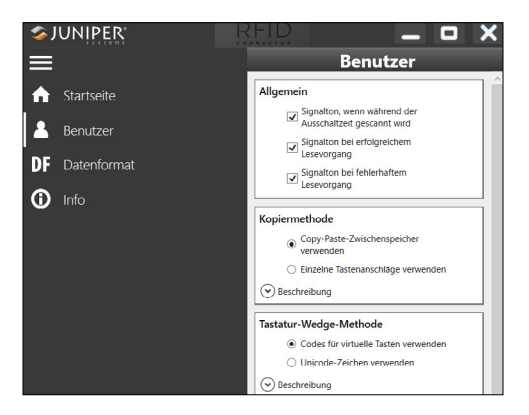

Um die Symbolleiste zu erweitern oder zu reduzieren, tippen Sie auf die Menüschaltfläche  $\equiv$ .

### **Starteinstellungen**

Tippen Sie auf **Startseite** , um den Startbildschirm zu öffnen und die Starteinstellungen anzupassen.

- Wählen Sie **RFID Connector beim Hochfahren starten**, um das RFID Connector-Dienstprogramm zu öffnen, wenn Sie sich am Tablet anmelden.
- Wählen Sie **RFID Connector minimiert starten**, um das RFID-Connector-Dienstprogramm zu öffnen und zu minimieren, wenn Sie sich am Tablet anmelden. Die Tastenfeldtaste und die Tastatur-Wedge funktionieren, während die App minimiert ist.

#### **Benutzereinstellungen**

Tippen Sie auf **Benutzer** , um den Benutzerbildschirm zu öffnen.

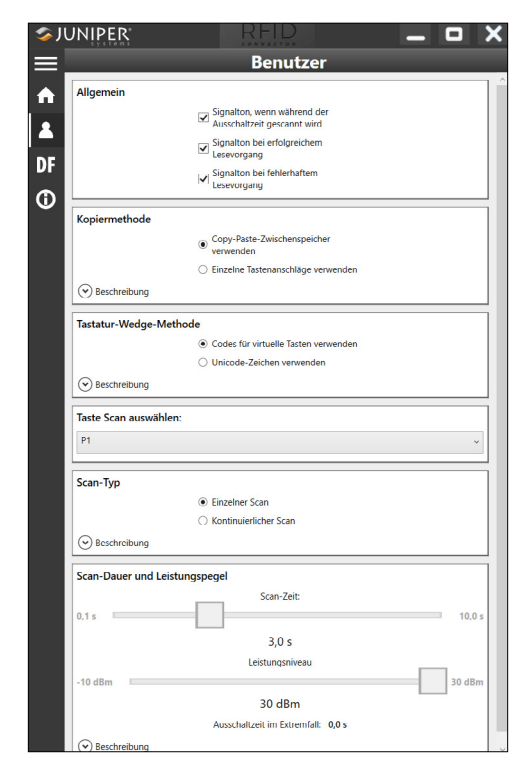

Ändern Sie die RFID-Einstellungen entsprechend Ihrer Anwendung.

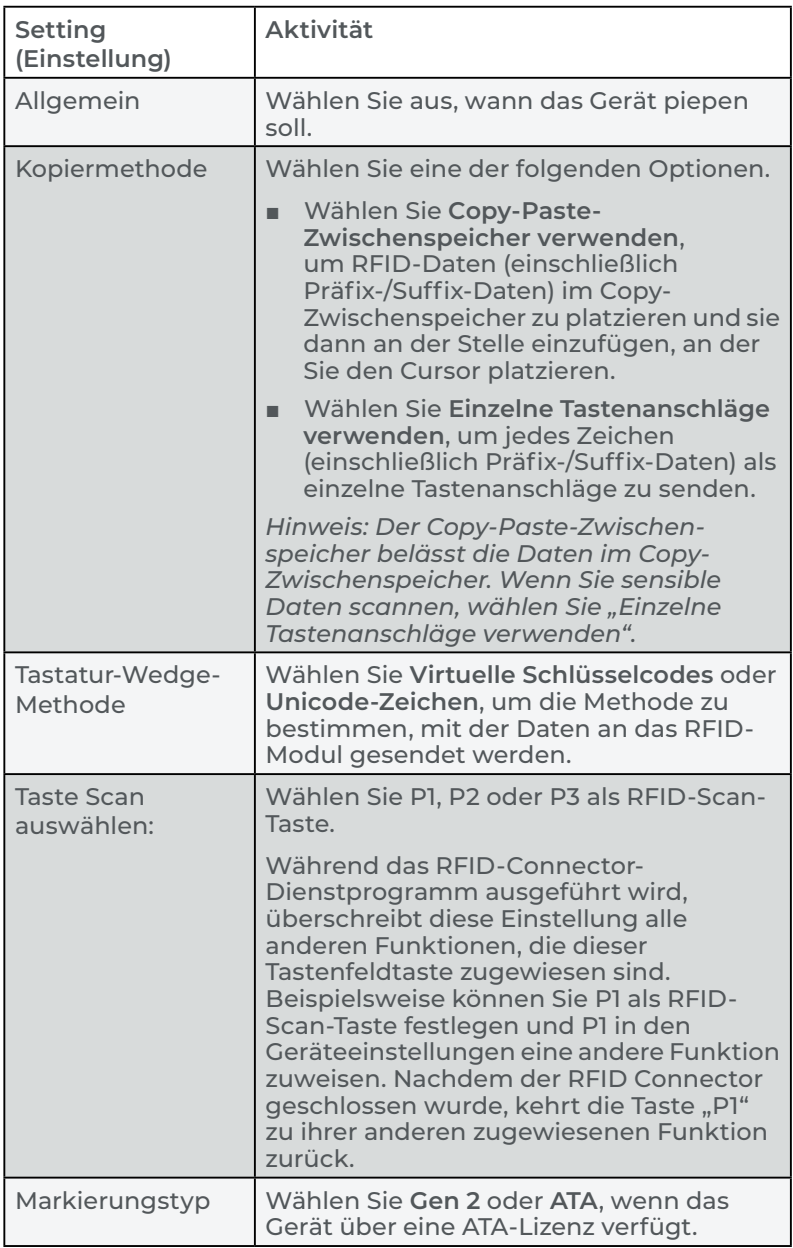

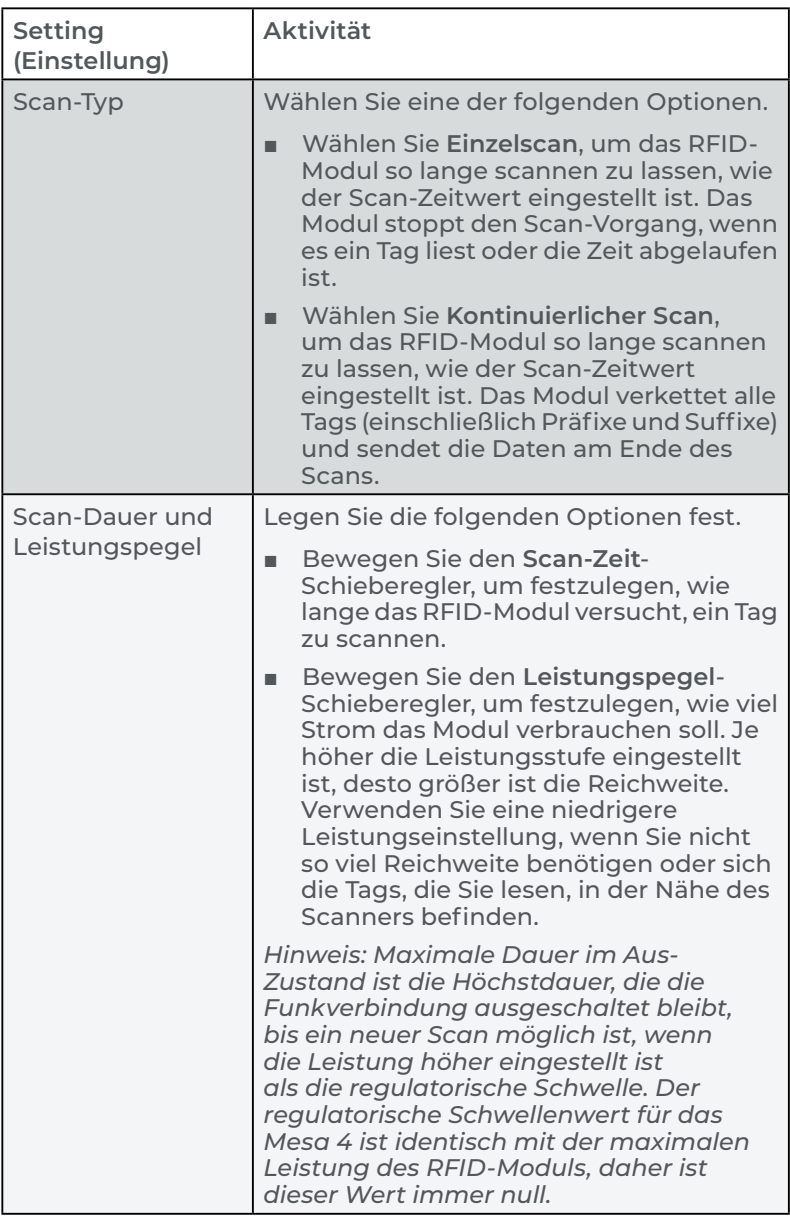

#### **Datenformat**

Tippen Sie auf Datenformat DF, um den Bildschirm "Datenformat" zu öffnen und RFID-Tags automatisch ein Präfix und/oder Suffix zuzuweisen.

## **3.4.3 Ein RFID-Tag lesen**

So lesen Sie ein RFID-Tag:

- 1. Öffnen und minimieren Sie das Dienstprogramm RFID Connector.
- 2. Öffnen Sie das Dokument, in dem Sie die Tag-Daten erhalten möchten, und platzieren Sie den Cursor an der gewünschten Stelle.
- 3. Halten Sie das Mesa 4 mit dem Display zu Ihnen und den Tag vor das RFID-Lesegerät.

Das RFID-Lesegerät befindet sich im Inneren und etwa fünf Zentimeter rechts von dem auf die Umgebung gerichteten Kameraobjektiv. Halten Sie das Mesa 4 im rechten Winkel zum Tag, entweder im Hoch- oder Querformat.

Der erforderliche Abstand zwischen dem Tag und dem RFID-Lesegerät variiert je nach dem Tag. Die RFID-Lesereichweite liegt zwischen einigen Zentimetern und einem Meter.

4. Drücken Sie die Scan-Taste.

Wenn der Scan erfolgreich ist, werden die Barcode-Informationen in Ihre App oder Ihr Dokument eingefügt.

### **3.4.4 Antenne für das RFID-Lesegerät**

Der RFID-Leser verfügt über eine zirkular polarisierte Antenne, die es Ihnen ermöglicht, das Mesa 4 in jeder Ausrichtung zu halten, hat aber eine geringere Reichweite als eine lineare Antenne.

# **3.5 RS-232-Anschluss**

Das Mesa 4 mit 9-poligem RS-232-D-Sub-Stecker liefert je nach Einstellung entweder 5 V DC oder 12 V DC an Pin 9.

Um die RS-232-Portkonfigurationen anzupassen, öffnen Sie die Geräteeinstellungen und tippen Sie auf **RS-232**.

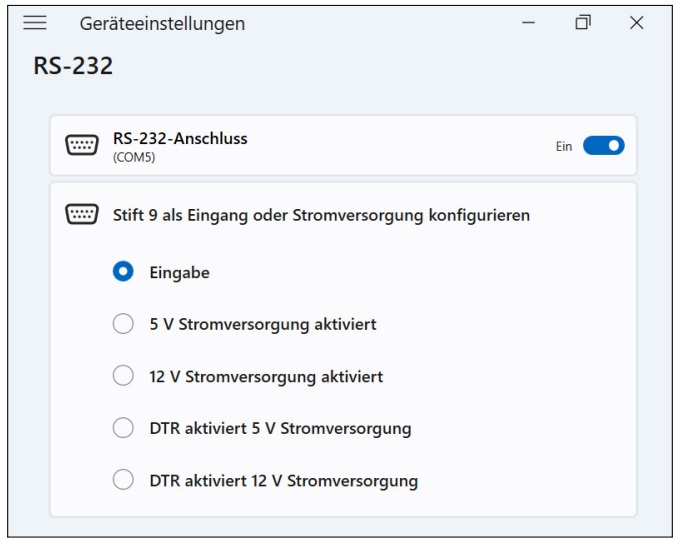

Ändern Sie die Einstellungen entsprechend Ihrer Anwendung.

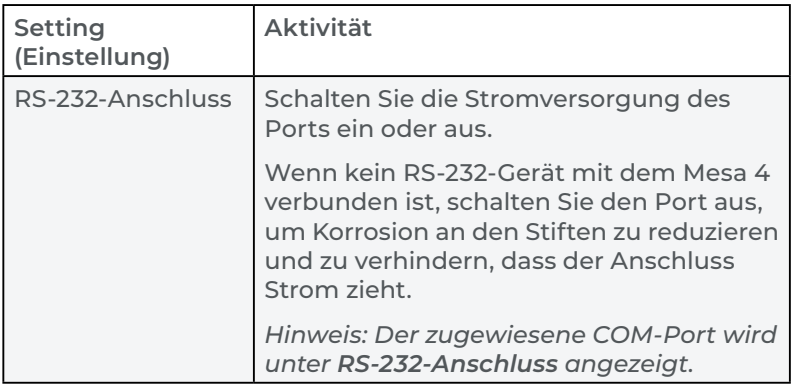

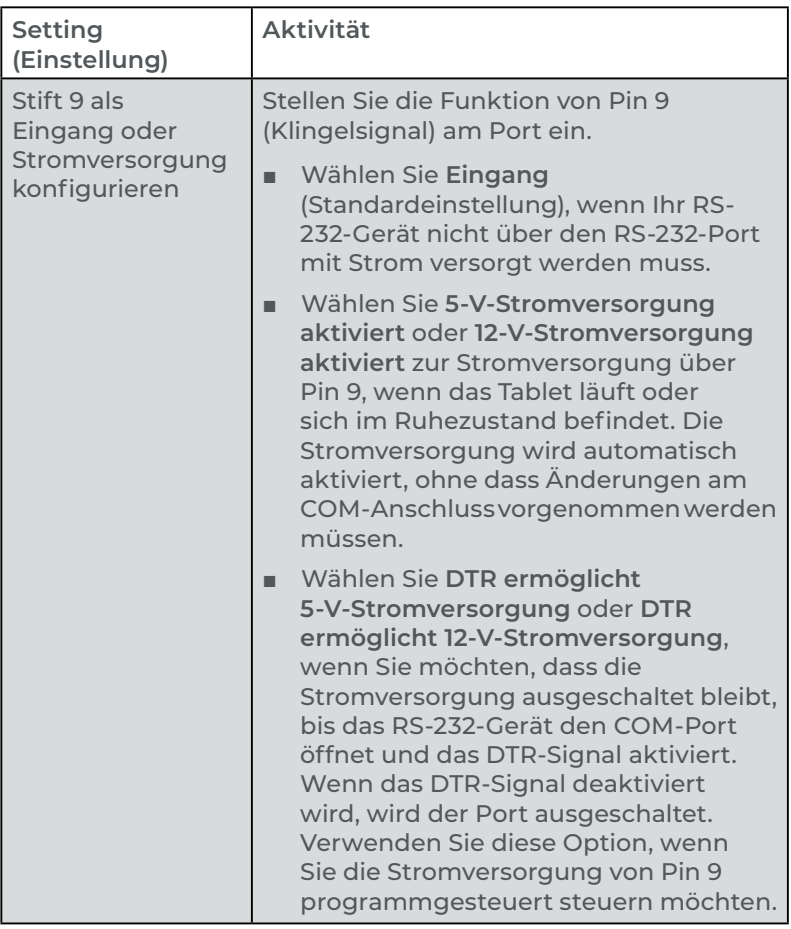

# **3.6 Fahrzeug-Dockingstation**

Die Fahrzeug-Dockingstation ist Teil eines Montagesystems, das das Mesa 4 in fahrzeugähnlichen Umgebungen sicher an Ort und Stelle hält und über einen Verriegelungsmechanismus mit einem einzigartigen Schlüssel verfügt. (Für Flotten können Zweitschlüssel hergestellt werden.)

Die Dockingstation ist in einer Version mit und ohne Stromversorgung erhältlich. Die Dockingstation mit Stromversorgung verfügt über einen 12-V-Gleichspannungsnschluss, ein Fahrzeugladegerät und einen USB-2.0-Anschluss.

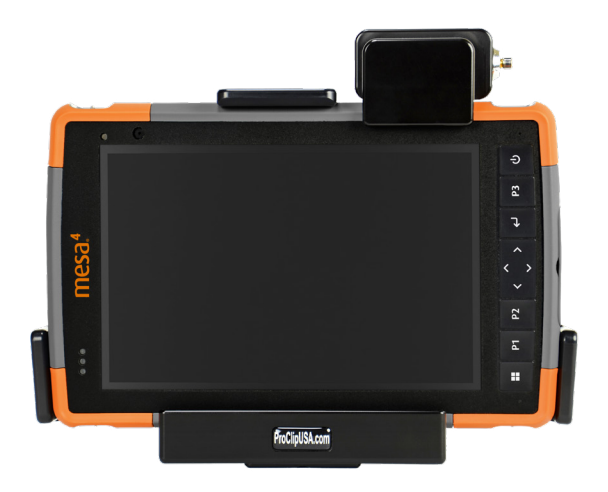

#### **3.6.1 Befestigungssystem**

Für die vollständige Montage in Ihrem Fahrzeug benötigt die Fahrzeug-Dockingstation einen zusätzlichen Montagearm. Die Dockingstation kann an einem beliebigen AMPS-Befestigungssystem (30 x 38 mm) befestigt werden, das sich für Ihren Einsatzbereich eignet (als Zubehör erhältlich). Juniper Systems empfiehlt Produkte von RAM Mount ([rammount.com](http://rammount.com)) oder ProClip ([proclipusa.com\)](http://www.proclipusa.com/).

So montieren Sie das System:

- 1. Montieren Sie das Befestigungssystem im Fahrzeug. Wenn Sie die Fahrzeug-Dockingstation mit Stromversorgung installieren, schließen Sie das 12-V-Ladekabel an den Stromanschluss des Fahrzeugs und die Dockingstation an.
- 2. Falls ein Handriemen die Docking-Kontakte am Mesa 4 bedeckt, klinken Sie eines der Enden aus oder entfernen Sie den Riemen.
- 3. Halten Sie das Mesa 4 horizontal mit nach unten weisenden Docking-Stiftkontakten. Platzieren Sie das Gerät über den Dock-Ausrichtestiften und drücken Sie es nach unten, bis die Verriegelung hörbar und spürbar einrastet.
- 4. Drücken Sie die Verriegelungsschiene nach unten, bis sie in das Mesa 4 einrastet.
- 5. Drücken Sie den Verriegelungsknopf nach innen. Das Mesa 4 ist nun fest mit der Dockingstation verbunden und kann nicht versehentlich gelöst werden.

6. Um das Mesa 4 zu demontieren, drehen Sie den Schlüssel, bis der Verriegelungsknopf herausspringt. Heben Sie die Verriegelung an und heben Sie das Mesa 4 heraus.

# **3.7 Anschließbare Tastatur**

Bei der anschließbaren robusten Tastatur handelt es sich um eine vollständige QWERTY-Tastatur, die nahtlos an der Seite Ihres Mesa-4-Tablets einrastet. Die Tastatur verfügt über ein vollwertiges alphanumerisches Tastenfeld, Navigationspfeile und 98 mögliche Eingaben. Die Tastatur verfügt über eine Hintergrundbeleuchtung und wird über den Akku Ihres Mesa 4 mit Strom versorgt. Weitere Informationen finden Sie unter Anschließbare [robuste Tastatur.](https://junipersys.com/data/support/mesa/mesa-attachable-keyboard-guide.pdf)

# **3.8 Akkuladegerät**

Mit dem Akkuladegerät können Sie Ersatzakkupacks für das Mesa 4 aufladen.

### **3.8.1 Verwendung des Akkuladegerätes**

Akkus werden am besten bei Zimmertemperatur (ca. 20 °C) aufgeladen. Unter 0 °C bzw. über 50 °C lassen sich Akkus entweder gar nicht oder nur sehr langsam laden.

Versorgen Sie das Akkuladegerät über ein Netzladegerät, das im Lieferumfang Ihres Mesa 4 enthalten ist, mit Strom. Setzen Sie den Akkupack mit den Akkukontakten zuerst in das Ladegerät ein.

#### **LED-Anzeige des Akkuladegerätes**

Die LED zeigt den Ladestatus wie folgt an:

- **Blinken –** Der Akkupack wird aufgeladen.
- **Dauerhaft leuchtend –** Der Akkupack ist vollständig aufgeladen.
- **Aus** Das Akkuladegerät hat keinen Strom. Der Akku wird nicht aufgeladen.

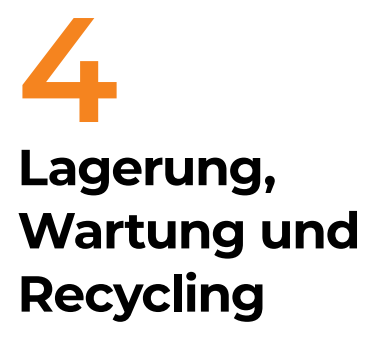

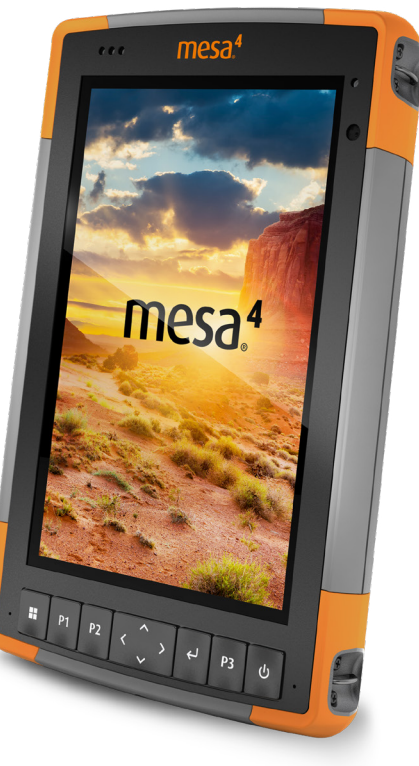

# **4. Lagerung, Wartung und Recycling**

Folgen Sie den Anweisungen in diesem Kapitel, um das Mesa 4 ordnungsgemäß zu warten und zu recyceln.

# **4.1 Mesa 4 und den Akkupack lagern**

Wenn das Tablet nicht geladen wird und sich im Ruhemodus befindet, verbraucht das Tablet weiterhin etwas Strom. Mit diesem Stromverbrauch wird der Speicher (RAM) im Tablet in demselben Zustand gehalten, den er vor dem Ruhemodus hatte. Laden Sie das Tablet jede Nacht oder am Wochenende auf, wenn es sich im Ruhezustand befindet.

Wenn der Akku des Mesa 4 einen sehr niedrigen Ladezustand erreicht, wird das Tablet automatisch in den Ruhezustand versetzt, um eine weitere Entladung des Akkus zu verhindern.

*Hinweis: Daten und Programme sind sicher, sofern sie gespeichert wurden, auch wenn der Akkupack völlig entladen ist. Die Fähigkeit des Tablets, Daten über längere Zeit zu speichern, ist nicht vom Akku abhängig.*

#### **4.1.1 Mesa 4 über einen Zeitraum von mehr als zwei Wochen lagern**

Beachten Sie zur Lagerung des Tablets für mehr als zwei Wochen ["Langzeitlagerung" auf Seite 22.](#page-26-0)

# **4.2 Touchscreen schützen**

Schützen Sie den Touchscreen vor Stößen, Druck oder Scheuermitteln, die den Bildschirm beschädigen könnten. Um den Touchscreen noch besser zu schützen, bringen Sie eine Displayschutzfolie (optionales Zubehör) auf dem Bildschirm an. Befolgen Sie dabei die Anweisungen auf der Verpackung.

#### **ACHTUNG: Ersetzen Sie die Displayschutzfolie wie**  !**empfohlen.**

# **4.3 Mesa 4 reinigen**

Stellen Sie sicher, dass die Akkufachabdeckung fest verschlossen ist. Entfernen Sie die Displayschutzfolie, wenn Sie den Bildschirm darunter reinigen möchten. Reinigen Sie das Mesa 4 vorsichtig mit warmem Wasser, einem milden Reinigungsmittel und einer weichen Bürste.

- **VORSICHT: Richten Sie zum Reinigen keinen**  ! **Hochdruckwasserstrahl auf das Gerät. Dies könnte die Abdichtung beschädigen und Wasser ins Gehäuseinnere eindringen lassen, wodurch die Garantie erlischt.**
- **VORSICHT: Das Verwenden von bestimmten**  !**Reinigungsmitteln (inkl. Automobilbremsenreiniger, Isopropylalkohol, Vergaserreiniger und ähnlichen Produkten) an dem Gerät kann dieses ggf. beschädigen. Sollten Sie sich unsicher über die Wirkung eines Reinigungsprodukts sein, bringen Sie probeweise eine kleine Menge an einer unauffälligen Stelle auf. Sollten Sie eine sichtbare Veränderung bemerken, spülen Sie das Gerät sofort mit einer bekanntermaßen milden Reinigungslösung oder mit Wasser ab.**

# **4.4 Mesa 4 und Akkus recyceln**

Wenn das Mesa 4 und die Lithium-Ionen-Akkupacks für Ihr Mesa 4 das Ende ihrer Lebensdauer erreichen, dürfen sie nicht im Hausmüll entsorgt werden. Entsorgen Sie Altgeräte immer bei einer dafür vorgesehenen Sammelstelle für Elektrogeräte.

# **5 Informationen zu Garantie und Reparatur**

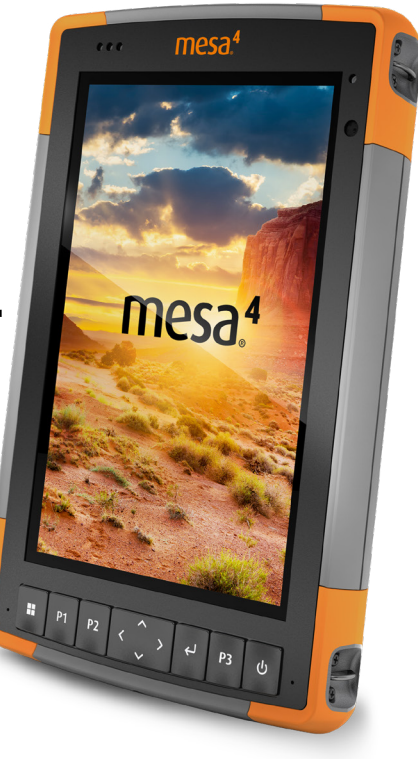

# **5. Informationen zu Garantie und Reparatur**

# **5.1 Begrenzte Produktgarantie**

### **5.1.1 Zwei-Jahres-Garantie**

Juniper Systems, Inc. ("JS") garantiert, dass das Mesa 4 Rugged Tablet und der optionale interne Akku im Rahmen der normalen bestimmungsgemäßen Benutzung während eines Zeitraums von 24 Monaten ab dem Versandtag frei von Material- und Verarbeitungsfehlern sind, mit der Ausnahme, dass diese Garantie nicht für vom Benutzer austauschbare Akkupacks, Medien, die Tablet- und Desktop-PC-Programme enthalten, die Benutzerdokumentation und alle Zubehörartikel gilt.

### **5.1.2 Neunzig-Tage-Garantie**

JS garantiert, dass die folgenden Liefergegenstände im Rahmen des normalen bestimmungsgemäßen Gebrauchs während eines Zeitraums von neunzig (90) Tagen ab dem Versandtag frei von Material- und Verarbeitungsfehlern sind:

- Durch den Benutzer austauschbare Akkus
- **Benutzerdokumentation**
- Zubehör

### **5.1.3 Garantieausschlüsse**

Die Garantie wird ungültig, wenn:

- i. das Produkt nicht ordnungsgemäß eingerichtet, installiert oder kalibriert wurde,
- ii. das Produkt nicht gemäß den Anweisungen in der Benutzerdokumentation bedient wurde,
- iii. das Produkt für einen anderen als den vorgesehenen Zweck verwendet wurde,
- iv. das Produkt unter Umgebungsbedingungen verwendet wurde, die außerhalb der für das Produkt spezifizierten zulässigen Bereiche liegen,
- v. am Produkt vom Benutzer oder in dessen Auftrag Umbauten, Veränderungen oder andere Modifikationen vorgenommen wurden (ausgenommen solche Umbauten, Veränderungen oder andere Modifikationen, die durch JS oder unter direkter Aufsicht von JS vorgenommen wurden),
- vi. der Defekt oder die Fehlfunktion durch Bedienungsfehler oder Unfall verursacht wurden,
- vii. die Seriennummer des Produkts verfälscht oder entfernt wurde oder
- viii. das Produkt geöffnet oder auf irgendeine Weise verfälscht wurde (wenn beispielsweise das manipulationssichere VOID-Etikett, das einen zertifizierten IP-Dichtungsbereich (IP=Ingress Protection, Eindringschutz) kennzeichnet, verfälscht oder entfernt wurde).

Übermäßig abgenutzte Teile fallen nicht unter die Garantie. Hierzu zählen unter anderem die Elastomer-Tastenmatrix der Tastatur, die Handschlaufe und der Touchscreen (falls zutreffend).

Diese Garantie versteht sich ausschließend, d. h., JS übernimmt keine weitere Garantie und lehnt hiermit alle sonstigen ausdrücklichen oder stillschweigenden Garantien ausdrücklich ab, darunter alle Garantien bezüglich der allgemeinen Gebrauchstauglichkeit, Eignung für einen bestimmten Zweck, des Nicht-Verstoßes gegen Rechte Dritter oder sonstige Garantien, die sich aus der Durchführung der Vertragsleistung oder aus der Handelssitte ergeben. JS übernimmt insbesondere keine Garantien bezüglich der Eignung seiner Produkte für eine bestimmte Anwendung. JS übernimmt keinerlei Garantie dafür, dass

- seine Produkte Ihren Anforderungen entsprechen oder in Kombination mit Hardware oder Anwendungssoftware von Fremdanbietern funktionieren,
- der Betrieb der Produkte ohne Unterbrechungen oder Störungen verläuft oder
- alle Defekte am Produkt behoben werden.

JS übernimmt keine Haftung für Software, Firmware, Informationen oder Speicherdaten, die sich in Produkten befinden, die JS zur Reparatur – gleichgültig ob im Rahmen der Garantie oder nicht – zugesendet werden, in diesen gespeichert sind oder in diese Produkte integriert sind.

### **5.1.4 Rechtsmittel**

Wird innerhalb der Garantiezeit ein Material- oder Verarbeitungsfehler entdeckt und JS gemeldet, wird JS nach Prüfung durch einen Techniker in einem zertifizierten Reparaturzentrum nach eigenem Ermessen den Fehler beheben oder das defekte Teil oder Produkt ersetzen. Ersatzprodukte können neu oder aufgearbeitet sein. JS gewährt auf jedes ausgetauschte oder reparierte Produkt

für einen Zeitraum von neunzig (90) Tagen ab dem Tag der Rücksendung bzw. bis zum Ende des ursprünglichen Garantiezeitraums eine Garantie, je nachdem, welcher der beiden Zeiträume länger ist.

#### **5.1.5 Haftungsbeschränkung**

Im Rahmen des gesetzlich zulässigen Umfangs wird die Verpflichtung von JS hiermit auf die Reparatur oder den Ersatz des Produktes beschränkt. JS haftet in keinem Fall für konkrete, zufällige, mittelbare oder Folgeschäden oder für Schadensersatzforderungen mit Strafwirkung, gleich welcher Art, oder für entgangene Einnahmen oder Gewinne, geschäftliche Einbußen, Verlust von Informationen oder Daten oder sonstige finanzielle Einbußen, die aufgrund oder im Zusammenhang mit dem Verkauf, der Installation, Wartung, Verwendung, Leistung, Störung oder Betriebsunterbrechung eines Produktes entstehen könnten. Der Höchstbetrag jeder Verpflichtung oder Haftung von JS im Zusammenhang mit dem unter Garantie stehenden Produkt ist auf die Höhe des ursprünglichen Kaufpreises beschränkt.

### **5.1.6 Geltendes Recht**

Diese Garantie unterliegt den Gesetzen von Utah (USA) und schließt das Übereinkommen der Vereinten Nationen über Verträge über den internationalen Warenkauf aus. Ausschließlicher persönlicher Gerichtsstand bei allen aus dieser Garantie herrührenden oder mit ihr zusammenhängenden Streitigkeiten sind die Gerichte von Utah.

# **5.1.7 Garantiereparaturen**

Garantieinformationen für das Mesa 4 Rugged Tablet [junipersys.com/support/mesa-4/my-product](https://junipersys.com/support/mesa-4/my-product). Sie können hier unter anderem den Garantiestatus abrufen und die Garantiebedingungen anzeigen.

Standardreparaturaufträge und 3-Tage-Schnellreparaturaufträge sind ab dem Ausstellungsdatum 30 Tage lang gültig. 1-Tages-Schnellreparaturaufträge sind für 7 Tage ab dem Ausstellungsdatum gültig. Warten Sie bitte mit der Reparaturanfrage, bis Sie bereit sind, das Gerät einzusenden.

#### **Im Rahmen der Garantie erbrachte Dienstleistungen und bereitgestellte Materialien**

- Untersuchung des Problems durch Servicetechniker
- Für die Reparatur defekter Teile erforderliche Arbeit und erforderliches Material
- Funktionstest nach der Reparatur
- Versandkosten zur Rücksendung des Gerätes an den Kunden

JS ist bestrebt, für einen Zeitraum von bis zu fünf Jahren ab dem letzten Produktionstag für jedes einzelne Produktmodell umfassende Reparaturservices für unsere Produkte anzubieten. In seltenen Fällen (je nach Reparaturaufwand) ist es unter Umständen nicht möglich, eine Reparatur auszuführen, weil die Ersatzteilbelieferung durch Drittanbieter in unvorhergesehener Weise unterbrochen wurde oder vollständig ausgefallen ist. Der Reparatursupport für ein Produkt kann über den Zeitraum von fünf Jahren hinaus verlängert werden, wenn die Beschaffung von Ersatzteilen oder Werkzeugen wirtschaftlich sinnvoll ist. Unsere Maßgabe ist es, das zu tun, was für unsere Kunden und das eigene Unternehmen sinnvoll ist und den größten Nutzen verspricht.

# **5.2 Servicepläne mit Rundum-Betreuung**

Wir bieten Serviceplanoptionen an, die zusätzliche Vorteile durch teilnehmende Reparaturwerkstätten beinhalten. Erhältliche Serviceoptionen:

- Anspruch auf angebotene Services für bis zu fünf Jahre ab der ursprünglichen Produktauslieferung.
- Bis zu 50 % Rabatt auf alle berechneten Reparaturen.
- Beschleunigte Reparaturen und Rücksendung ohne zusätzliche Kosten.
- Austausch verschlissener und/oder beschädigter Teile ohne zusätzliche Kosten.
- Vollständig umfassende Abdeckung, um Ihre Investition auch im Schadensfall zu schützen.
- Option auf ein Leihprodukt, wenn eine beschleunigte Reparatur nicht ausreicht.
- Vorrangige Unterstützung durch einen persönlichen Account-Spezialisten.

Weitere Informationen zu unseren Serviceplänen mit Rundum-Betreuung finden Sie auf unserer Website unter <https://junipersys.com/support/mesa-4/my-product> im Abschnitt "Warranty/Complete Care Options" oder "Warranty/Complete Care Terms and Conditions".

# **5.3 Reparaturen, Upgrades und Beurteilungen**

#### **ACHTUNG: Reparieren Sie das Mesa 4 nicht selbst.**  !**Hierdurch erlischt die Garantie.**

Informationen zu Reparaturen, Upgrades und Beurteilungen finden Sie auf unserer Website unter [https://junipersys.com/](https://junipersys.com/support/mesa-4/my-product) [support/mesa-4/my-product](https://junipersys.com/support/mesa-4/my-product) und durch anschließendes Antippen von **Reparaturen**. Hier können Sie ein Reparaturcenter ausfindig machen, einen Reparaturauftrag einreichen, den Status einer Reparatur, Lieferzeiten und die Bedingungen und Bestimmungen einsehen und Versandinformationen erhalten.

Bevor Sie ein Tablet zurücksenden, reichen Sie auf unserer Website einen Reparaturauftrag ein und warten Sie auf die Bestätigung oder wenden Sie sich direkt an eine Reparaturwerkstatt. Wir benötigen die folgenden Angaben von Ihnen:

Die Seriennummer des Produktes. Zu finden auf der Rückseite des Mesa 4, im Akkufach oder auf dem Info-Bildschirm in den Geräteeinstellungen.

*Hinweis: Bevor Sie die Akkufachabdeckung öffnen und den Akku herausnehmen, lesen Sie bitte die entsprechende Anleitung unter ["1.1.3 Akkupack](#page-8-0)  [aufladen" auf Seite 4.](#page-8-0)*

- Namen und Lieferadresse des Unternehmens, der Universität oder Agentur.
- Beste Kontaktmethode (Telefon, Fax, E-Mail, Mobiltelefon).
- Eine klare, sehr detaillierte Beschreibung der Reparatur oder des Upgrades.
- Kreditkarten-/Bestellnummer und Rechnungsadresse (für Reparaturen oder Upgrades, die nicht von der Garantie oder erweiterten Garantiebestimmungen abgedeckt werden).

# **5.4 Systeminformationen für das Mesa 4**

Möglicherweise werden Sie gebeten, weitere Informationen über das Mesa 4 anzugeben, wenn Sie eine Reparaturwerkstatt kontaktieren. Um Informationen wie die Betriebssystemversion, das Betriebssystem-Build und die Seriennummer anzuzeigen, öffnen Sie Geräteeinstellungen. Für weitere Informationen öffnen Sie Einstellungen und wählen **Sie System** > **Info**.

# **6 Warnhinweise, regulatorische Informationen, Lizenzierung**

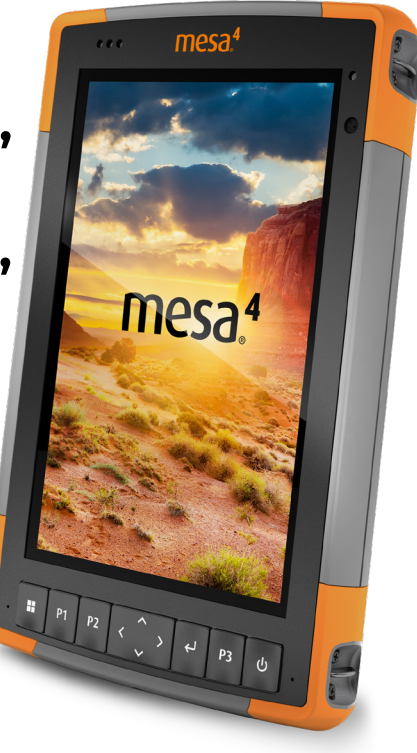

# **6. Warnhinweise, regulatorische Informationen, Lizenzierung**

# **6.1 Produktwarnungen**

Für eine sichere Verwendung des Mesa 4 folgen Sie den unten aufgeführten Warnhinweisen.

# **6.1.1 Warnhinweise zum Akku**

<u>በ</u>

**WARNUNG! Dieses Gerät wird mit einem wiederaufladbaren Lithium-Ionen-Akku geliefert. Um die Gefahr von Brand oder Verbrennungen zu verringern, darf der Akku nicht zerlegt, zerdrückt oder durchlöchert werden. Die äußeren Kontakte dürfen nicht kurzgeschlossen werden und der Akku darf nicht in Kontakt mit Feuer kommen.**

Den Akku nicht zerlegen, öffnen, zerdrücken, biegen oder verformen, durchlöchern oder zerkleinern.

Den Akku nicht modifizieren oder wiederaufarbeiten, keine Fremdkörper in den Akku einführen, den Akku nicht in Wasser oder andere Flüssigkeiten eintauchen oder diesen aussetzen und ihn weder Feuer, Explosionen noch anderen Gefahren aussetzen.

Den Akku ausschließlich für das spezifizierte System verwenden.

Den Akku ausschließlich mit für dieses System geeigneten, standardisierten Ladegeräten verwenden. Die Verwendung von ungeeigneten Akkus oder Ladegeräten kann das Risiko eines Brandes, einer Explosion, eines Auslaufens oder andere Gefahren mit sich bringen.

Schließen Sie den Akku nicht kurz und verhindern Sie, dass elektrisch leitfähige Gegenstände die Kontakte des Akkus berühren.

Tauschen Sie den Akku nur gegen einen Akku aus, der für das System geeignet ist.

Die Verwendung von ungeeigneten Akkus kann das Risiko von Brand, Explosion, Auslaufen oder andere Gefahren beinhalten.

Entsorgen Sie verbrauchte Akkus sofort gemäß den geltenden lokalen Vorschriften.

Die Verwendung von Akkus durch Kinder sollte nur unter Aufsicht stattfinden.

Vermeiden Sie, dass der Akku herunterfällt. Sollten Sie den Akku insbesondere auf eine harte Oberfläche fallen gelassen haben und Schäden an diesem vermuten, bringen Sie ihn zur Überprüfung zu einem Service-Center.

Die unsachgemäße Verwendung von Akkus birgt das Risiko

von Brand, Explosion oder andere Gefahren.

<u>በ</u>

**VORSICHT: Es besteht Explosionsgefahr, wenn der Akku**  ! **durch einen nicht zugelassenen Typ ersetzt wird.**

#### **6.1.2 Warnhinweise zum Netzladegerät**

**WARNUNG! So vermeiden Sie Verletzungen, Stromschlag, Brand oder Schäden am Gerät:**

- Stecken Sie das Netzladegerät in eine Steckdose, die jederzeit leicht zugänglich ist.
- Stellen oder legen Sie keine Gegenstände auf das Kabel des Netzladegerätes oder ein anderes Kabel. Verlegen Sie alle Kabel so, dass niemand versehentlich darauf treten oder darüber stolpern kann.
- Ziehen Sie niemals an einem Kabel. Fassen Sie beim Herausziehen des Netzladegerätekabels aus der Steckdose das Kabel am Stecker an, niemals am Kabel selbst.
- Das Netzladegerät muss von Juniper Systems zugelassen sein, eine Ausgangsnennbelastung von 12 V Gleichspannung und mindestens 2,5 A aufweisen und von einem staatlich anerkannten Prüflabor zertifiziert oder gelistet sein. Das mit dem Mesa 4 mitgelieferte Wechselstrom-Netzladegerät erfüllt diese Kriterien. Die Verwendung anderer externer Stromquellen kann Schäden an Ihrem Produkt verursachen und lässt Ihre Garantie erlöschen.

#### **6.1.3 Installationswarnung**

Das Mesa 4 ist nicht für die Installation im Freien vorgesehen.
# <span id="page-72-0"></span>**6.2 Regulatorische Informationen**

Um auf die Zulassungsinformationen für das Mesa 4 zuzugreifen, gehen Sie zu **Geräteeinstellungen** > **Info** > **Bestimmung**.

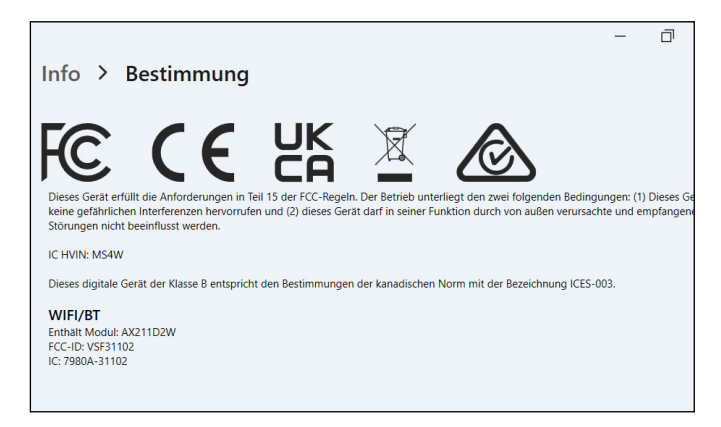

# **6.3 Zertifizierungen und Standards**

#### **6.3.1 USA**

Gemäß den FCC-Bestimmungen 47 CFR 15.19(a)(3) müssen die nachfolgenden Erklärungen auf dem Gerät angebracht oder in der Benutzerdokumentation enthalten sein.

Dieses Gerät erfüllt die Anforderungen in Abschnitt 15 der FCC-Regeln. Der Betrieb unterliegt den zwei folgenden Bedingungen:

- Das Gerät darf keine Störungen verursachen.
- Dieses Gerät muss empfangene Störungen tolerieren, einschließlich Störungen, die einen unerwünschte Betrieb zur Folge haben.

Gemäß den FCC-Bestimmungen unter 47 CFR 15.105(b) muss der Benutzer darauf hingewiesen werden, dass das Gerät die in Abschnitt 15 der FCC-Bestimmungen für digitale Geräte der Klasse B festgelegten Grenzwerte einhält. Diese Grenzwerte sehen einen angemessenen Schutz gegen Funkstörungen bei Installation in einem Wohngebiet vor. Dieses Gerät erzeugt und verwendet Hochfrequenzenergie und strahlt diese gegebenenfalls auch aus. Es kann daher, wenn es nicht entsprechend den Anweisungen verwendet wird, Störungen des Funkverkehrs verursachen. Es kann jedoch nicht in jedem Fall garantiert werden, dass bei

<span id="page-73-0"></span>bestimmten Installationen keine Funkstörungen auftreten. Wenn das Gerät den Radio- oder Fernsehempfang stört, was sich durch Aus- und Wiedereinschalten des Gerätes feststellen lässt, sollten Sie versuchen, die Störungen mithilfe einer oder mehrerer der folgenden Maßnahmen zu beheben:

- Die Empfangsantenne neu ausrichten oder an einem anderen Ort aufstellen.
- Den Abstand zwischen Gerät und Empfänger vergrößern.
- Das Gerät an eine Steckdose eines anderen Stromkreises als den des Empfangsgerätes anschließen.
- Rat beim Händler oder einem erfahrenen Radio- und Fernsehtechniker einholen.
- Gemäß FCC-Bestimmungen, 47 CFR 15.21, muss der Benutzer darauf hingewiesen werden, dass Änderungen oder Modifikationen am robusten Tablet, die nicht ausdrücklich durch den Hersteller genehmigt sind, zum Verlust der Betriebserlaubnis führen können.

Benutzen Sie nur zugelassenes Zubehör mit diesem Gerät. Allgemein müssen alle Kabel von hochwertiger Qualität, geschirmt, korrekt abgeschlossen und im Normalfall maximal zwei Meter lang sein. Netzladegeräte, die für dieses Gerät zugelassen sind, sind besonders störungsarm. Sie dürfen nicht modifiziert oder gegen nicht zugelassene Netzteile ausgetauscht werden.

#### **6.3.2 Kanada**

Der folgende Auszug muss auf dem Gerät oder in der Benutzerdokumentation genannt werden, um die Bestimmungen der Industry Canada-Richtlinien einzuhalten:

Dieses digitale Gerät der Klasse B entspricht den Bestimmungen der kanadischen Norm mit der Bezeichnung ICES-003.

Dieses Gerät erfüllt die Anforderungen des lizenzfreien RSS-Standards von Industry Canada. Der Betrieb dieses Gerätes unterliegt den folgenden beiden Bedingungen: (1) Dieses Gerät darf keine Störungen hervorrufen, und (2) dieses Gerät darf in seiner Funktion durch von außen verursachte Störungen nicht beeinflusst werden.

<span id="page-74-0"></span>Kanadische Vorschriften beschränken die Verwendung von Kanälen mit 5150 MHz bis 5250 MHz auf den Innenbereich. Ist dieses Produkt mit einem Zugangspunkt verbunden, der in diesem Frequenzbereich betrieben wird, oder bei Verwendung des Ad-hoc-Modus ist die Verwendung dieses Produkts auf den Innenbereich beschränkt.

Le présent appareil est conforme aux CNR d'Industrie Canada applicables aux appareils radio exempts de licence. L'exploitation est autorisée aux deux conditions suivantes: (1) l'appareil ne doit pas produire de brouillage, et (2) l'utilisateur de l'appareil doit accepter tout brouillage radioélectrique subi, même si le brouillage est susceptible d'en compromettre le fonctionnement.

La réglementation canadienne restreignent l'utilisation des canaux dans la bande 5150 MHz à 5250 MHz pour une utilisation en intérieur. Lorsque ce produit est connecté à un point d'accès qui fonctionne dans cette gamme de fréquences, ou lorsque vous utilisez le mode ad-hoc, l'utilisation de ce produit est limitée à une utilisation en intérieur.

#### **6.3.3 Hochfrequenz-Sicherheit**

Dieses Gerät entspricht den Strahlenbelastungsgrenzen, die für eine unkontrollierte Umgebung vorgeschrieben sind. Dieses Gerät steht unter normalen Betriebsbedingungen im direkten Kontakt mit dem Körper des Benutzers. Dieser Sender darf nicht gemeinsam mit anderen Antennen oder Sendern aufgestellt oder in Verbindung mit diesen betrieben werden.

Cet équipement est conforme aux limites d'exposition aux radiations dans un environnement non contrôlé. Cet équipement est en contact direct avec le corps de l'utilisateur dans des conditions de fonctionnement normales. Cet émetteur ne doit pas être co-localisées ou opérant en conjonction avec tout autre antenne ou transmetteur.

**6.3.4 CE-Kennzeichen (Europäische Union)** Produkte mit dem CE-Kennzeichen erfüllen die EU-Richtlinie 2014/53/EU.

#### <span id="page-75-0"></span>**Konformitätserklärung**

Die Konformitätserklärung für das CE-Kennzeichen ist erhältlich unter: *<http://www.junipersys.com/doc>*

#### **6.3.5 Konformität zu eingeschränkten Materialien**

Das Mesa 4 entspricht den folgenden Vorschriften für eingeschränkte Materialien:

- RoHS 2011/65/EU und 2015/863
- REACH 1907/2006 (Artikel 33, Artikel 67)
- EU POP 2019/1021
- California Proposition 65
- Kanadisches Verbot bestimmter giftiger Stoffe
- TSCA

# **6.4 Lizenzinformationen**

*Hinweis: Sie müssen die beiliegenden Softwarelizenz- und Garantiebedingungen akzeptieren [\(www.microsoft.com/](https://www.microsoft.com/userterms) [userterms](https://www.microsoft.com/userterms)).*

Dieses Produkt ist unter AVC, VC-1 und MPEG-4 Part 2 der Visual-Patent-Portfolio-Lizenzen für persönliche und nicht-kommerzielle Verwendung für folgende Zwecke lizenziert: (i) Videos gemäß MPEG-4 Video Standard ("Video-Standards") zu kodieren und/oder (ii) ein AVC, VC-1 und MPEG-4 Part 2 Visual zu dekodieren, das von einem Benutzer für persönliche und nicht-kommerzielle Zwecke kodiert oder von einem lizenzierten Videobetreiber bereitgestellt wurde. Keine der Lizenzen erstreckt sich auf andere Produkte, unabhängig davon, ob derartige Produkte in diesem Produkt als Einzelartikel enthalten sind. Es wird weder ausdrücklich noch stillschweigend eine Lizenz für andere Einsatzzwecke gewährt. Zusätzliche Informationen können bei MPEG LA, LLC angefordert werden. (Siehe *www. mpegla.com*.)

Diese Vereinbarung und die Windows-Produkte gewähren kein Recht, den Dolby-Technologieanteil der oben genannten Windows-Produkte zu nutzen oder den Dolby-Anteil dieser Windows-Produkte außerhalb des Lieferorts gemäß dieser Vereinbarung herzustellen, zu reproduzieren oder zu verkaufen. Diese Vereinbarung gewährt keine Rechte an Dolby-Patenten für die Nutzung des Dolby<span id="page-76-0"></span>Anteils des Produkts oder für die Herstellung oder den Verkauf solcher Windows-Produkte außerhalb des Lieferorts und berechtigt auch nicht dazu. Eine Liste relevanter Patente kann von Dolby Laboratories, Inc. bezogen werden. Diese Vereinbarung gewährt keine Rechte für Dolby-Urheberrechte, einschließlich des Rechts zur Reproduktion oder Verbreitung von Teilen der Windows-Produkte, die geistiges Eigentum von Dolby enthalten, und berechtigt nicht dazu. Lizenzen für diese Aktivitäten sind bei Dolby erhältlich.

Jede Verwendung dieses Produkts für andere als persönliche Zwecke, die den MPEG-2-Standard für die Kodierung von Videoinformationen für Packaged Media erfüllen, ist ohne eine Lizenz unter einschlägigen Patenten im MPEG-2-Patent-Portfolio ausdrücklich verboten, dessen Lizenz bei MPEG LA, LLC, 6312 S. Fiddlers Green Circle, Suite 400E, Greenwood Village, Colorado 80111 USA erhältlich ist.

Windows 11 Pro wird automatisch aktualisiert, diese Funktion ist immer aktiviert. Für Aktualisierungen können im Lauf der Zeit zusätzliche Anforderungen gelten. Die Betriebssystemsoftware und Aktualisierungen beanspruchen erheblichen Speicherplatz; die Speicherkapazität, die dem Benutzer zur Verfügung steht, wird geringer sein. Weitere Informationen finden Sie unter *[www.microsoft.com/de-de/windows/](http://www.microsoft.com/en-us/windows/windows-11-specifications) [windows-11-specifications](http://www.microsoft.com/en-us/windows/windows-11-specifications)*. Für Aktualisierungen sind Hochgeschwindigkeitsinternet und ein Microsoft-Konto erforderlich. Die Einrichtung kann einen signifikanten Download erfordern; es fallen Gebühren des Internetanbieters an.

Cortana ist in ausgewählten Ländern verfügbar; die Erfahrung kann je nach Gerät variieren.

# **7 Technische Daten**

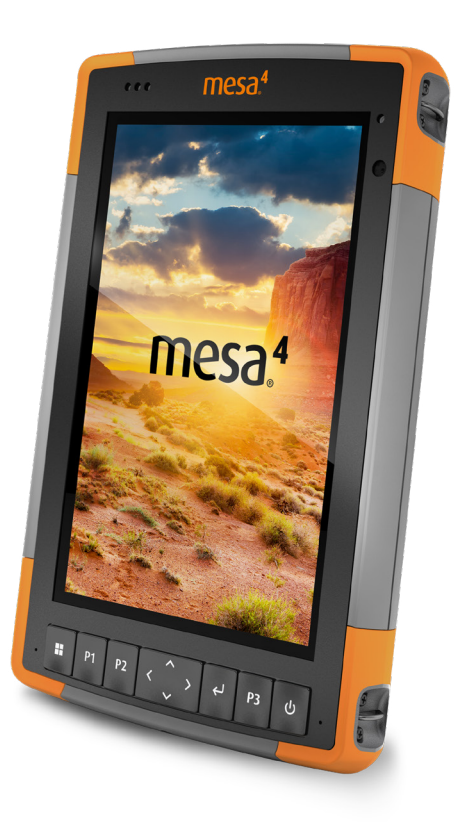

# <span id="page-78-0"></span>**7. Mesa 4 Rugged Tablet – technische Daten**

*Hinweis: Änderungen an den technischen Daten bleiben vorbehalten.*

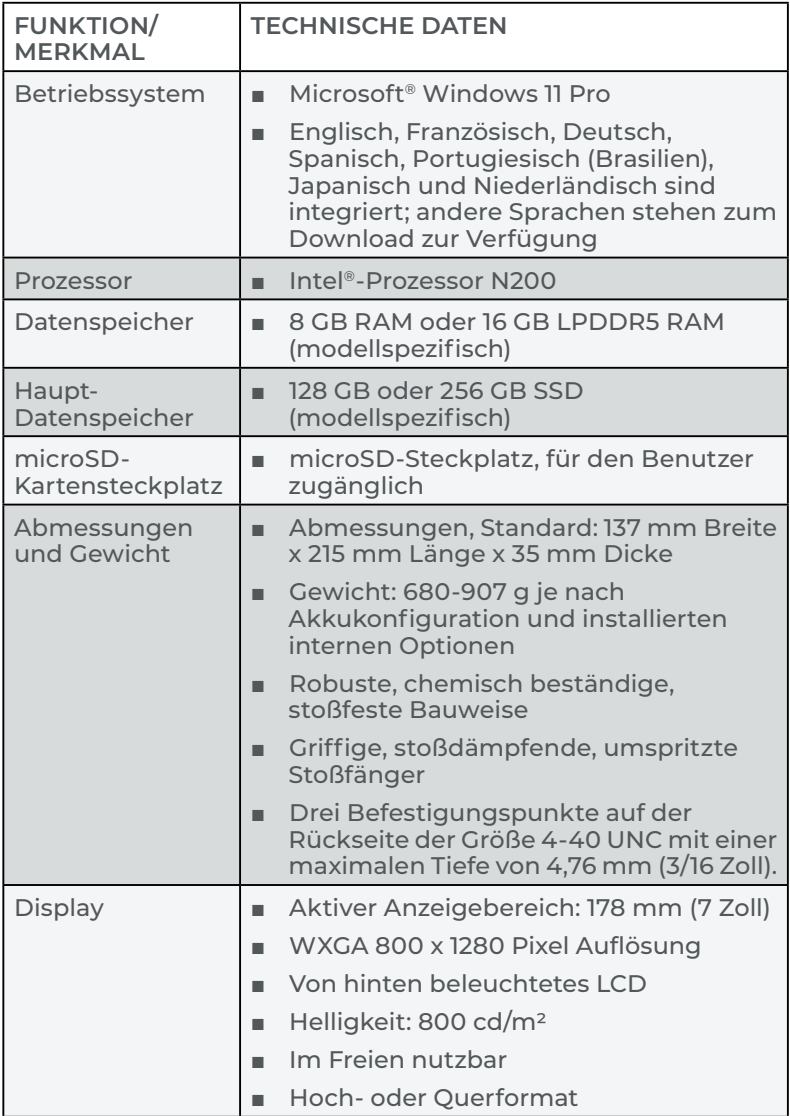

<span id="page-79-0"></span>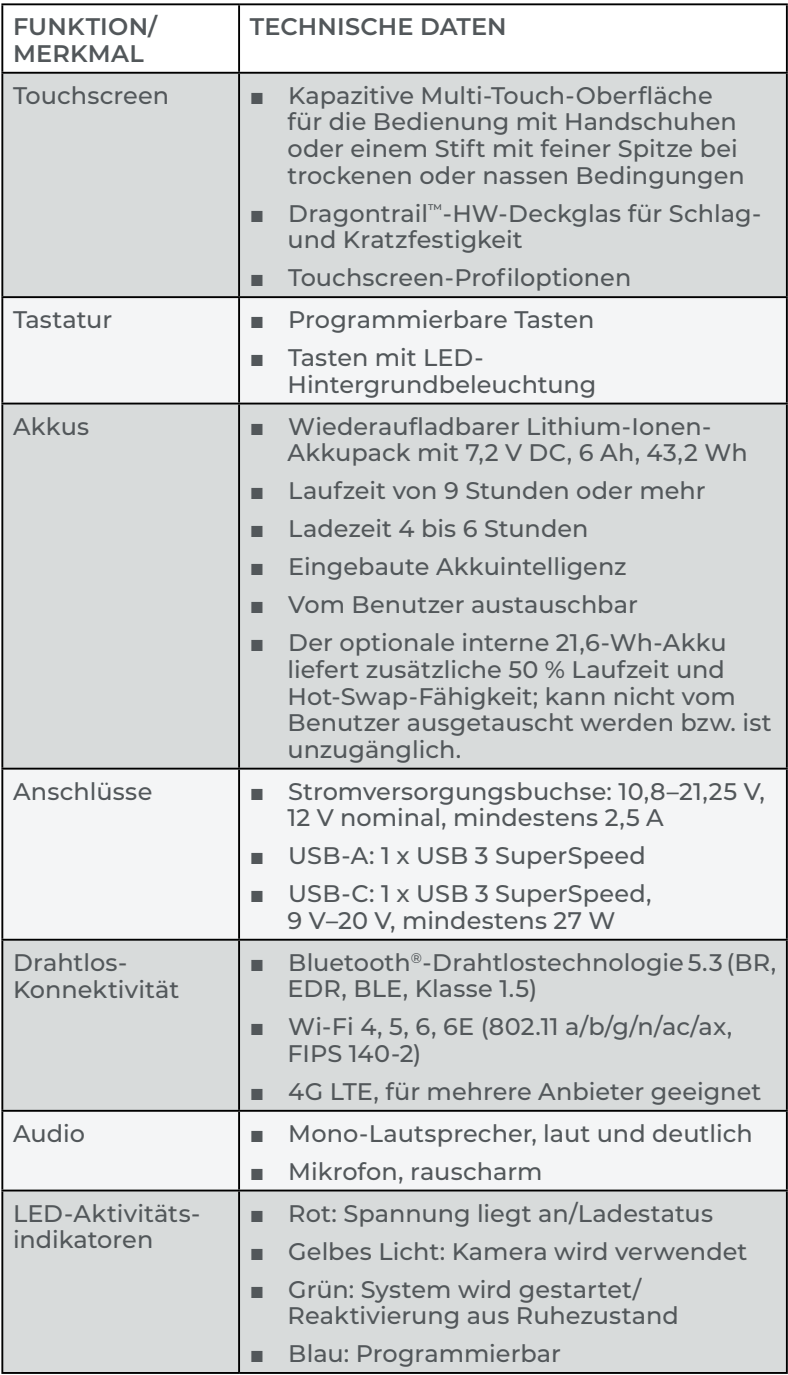

<span id="page-80-0"></span>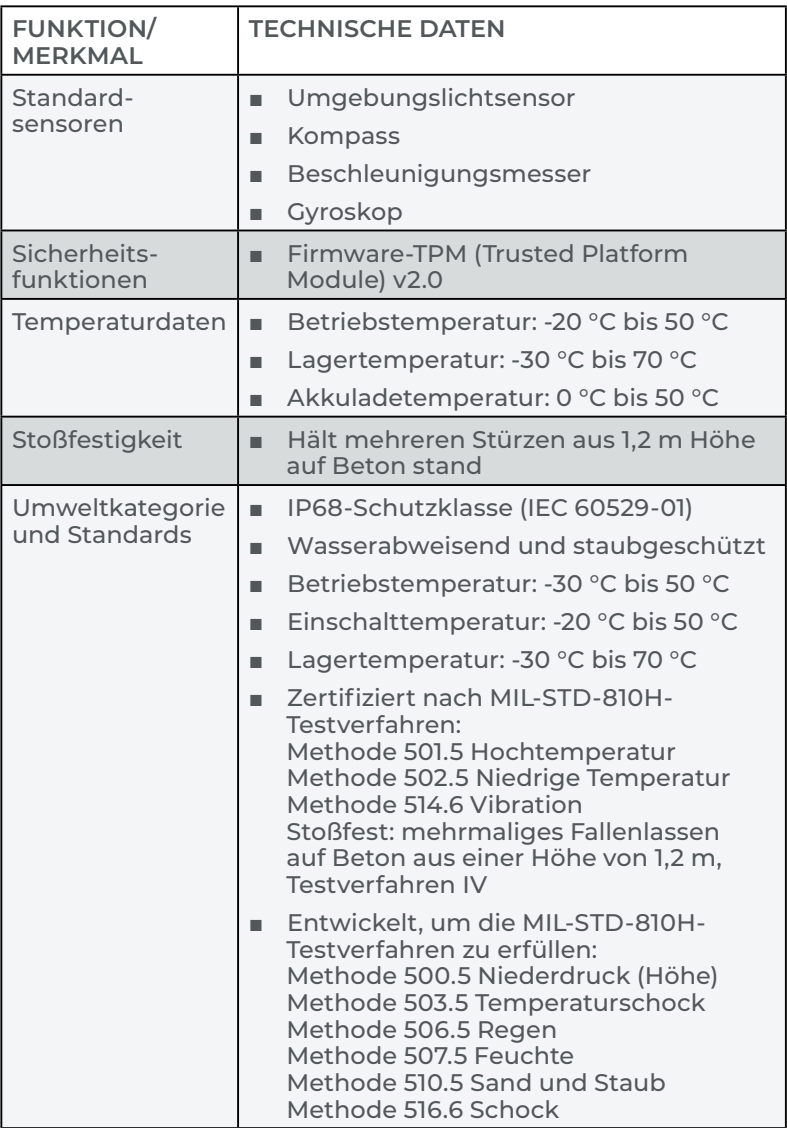

<span id="page-81-0"></span>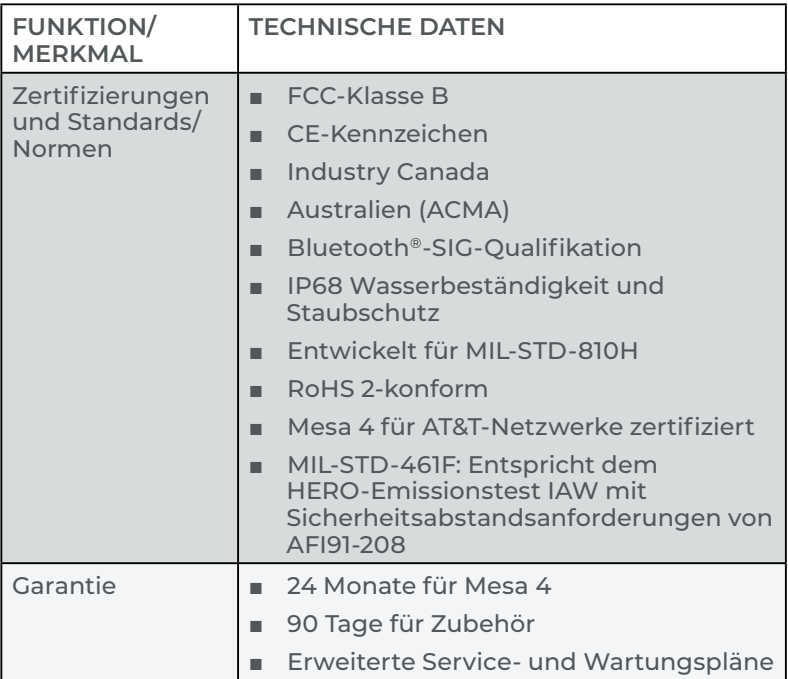

<span id="page-82-0"></span>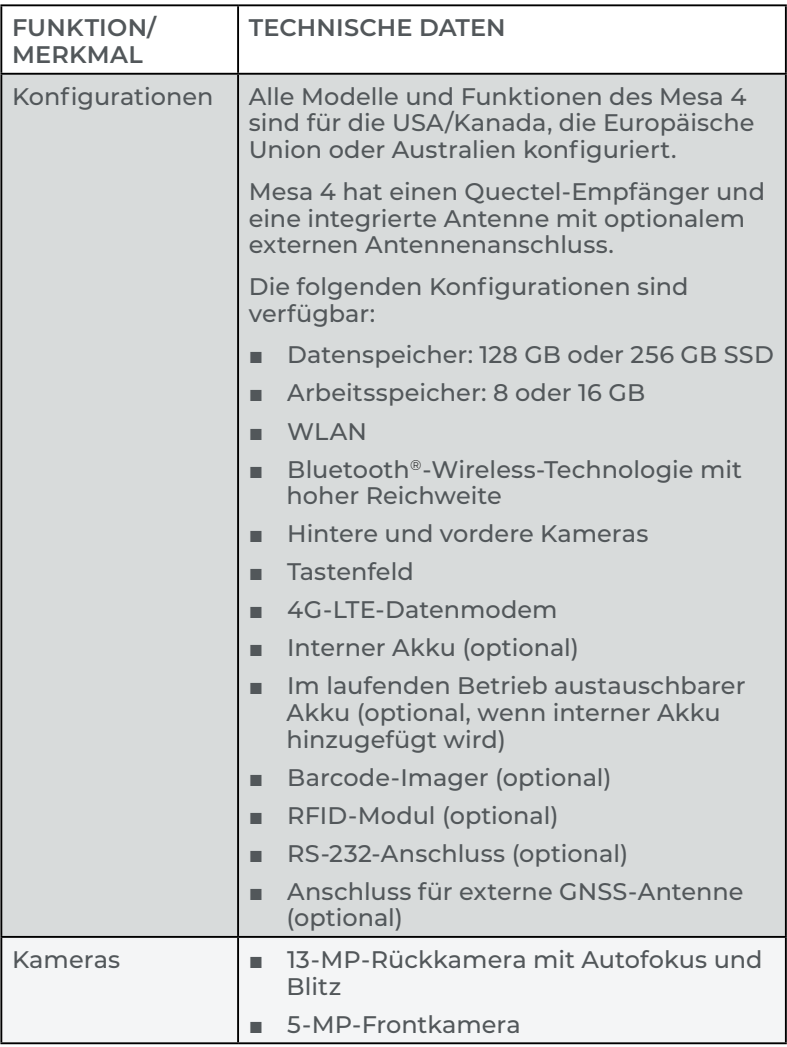

<span id="page-83-0"></span>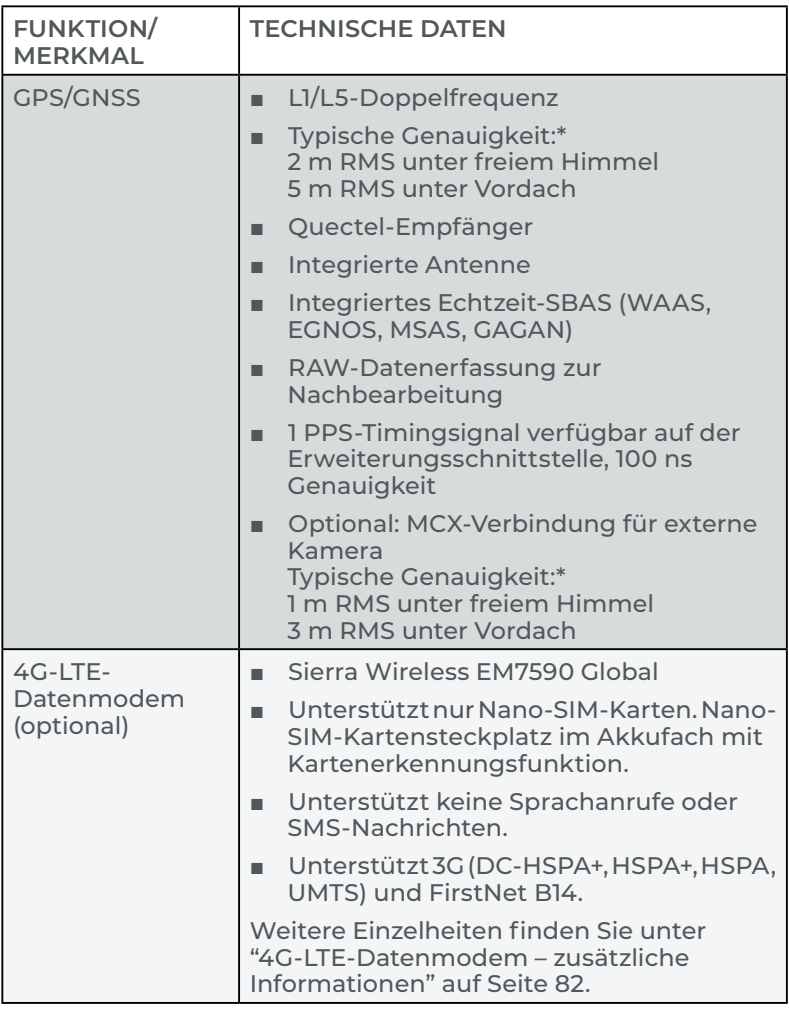

\*Genauigkeit ist von den Beobachtungsbedingungen, der Multipath-Umgebung, der Anzahl der Satelliten in Sichtweite, der Satellitengeometrie und der ionosphärischen Aktivität abhängig.

<span id="page-84-0"></span>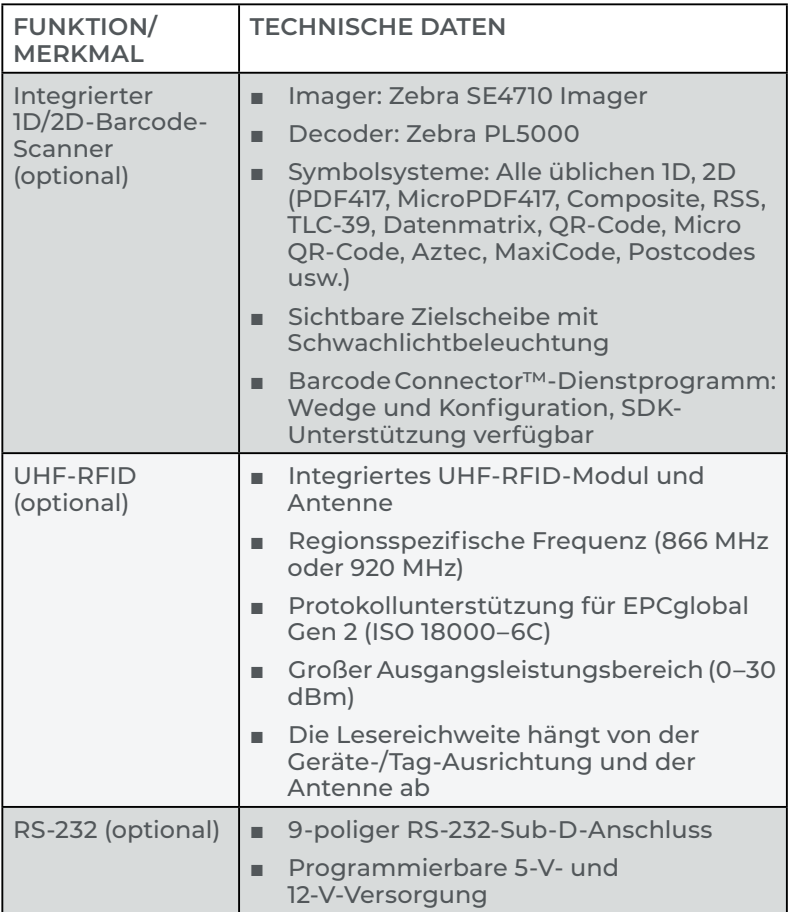

<span id="page-85-0"></span>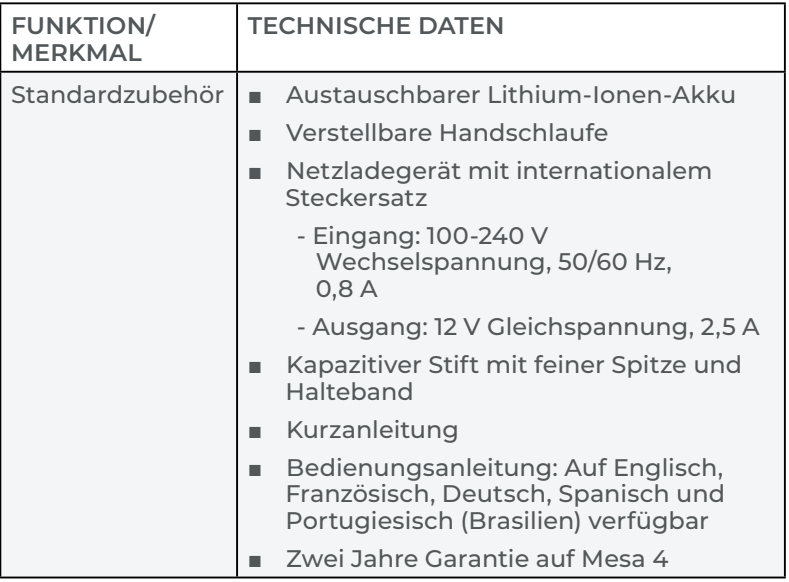

<span id="page-86-1"></span>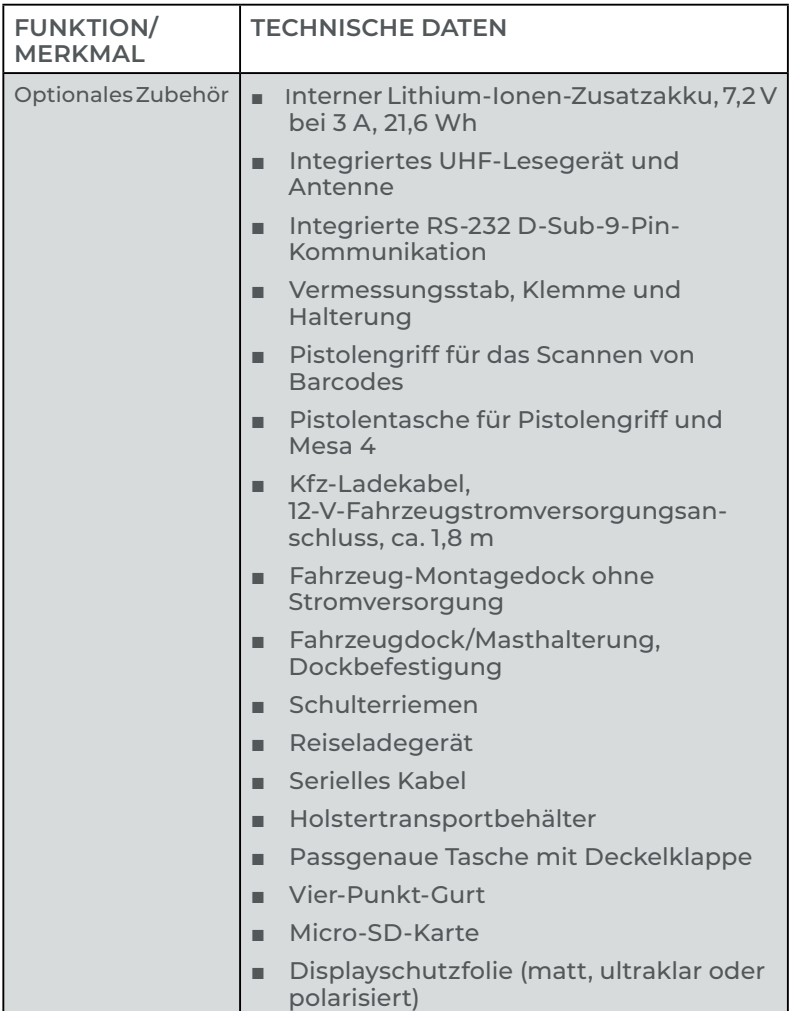

#### <span id="page-86-0"></span>**4G-LTE-Datenmodem – zusätzliche Informationen**

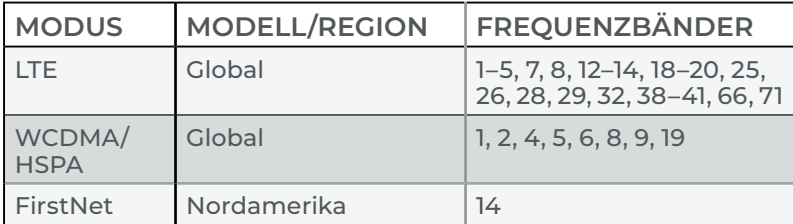

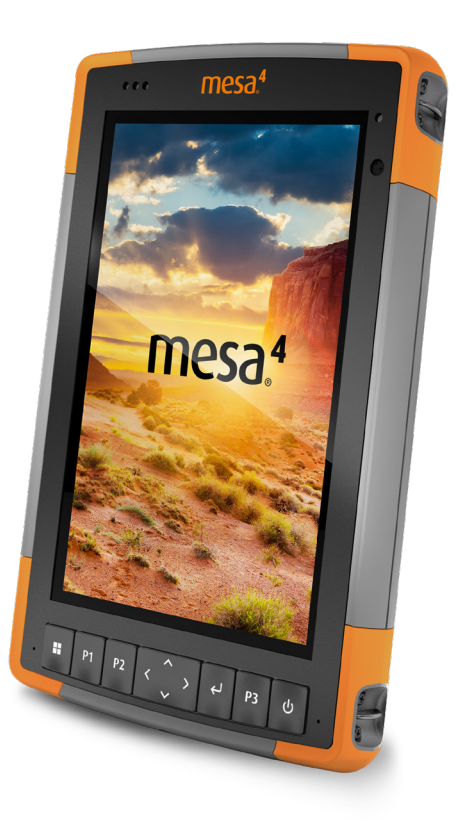

# **Index**

# **Index**

# **Symbols**

4G-Datenmodem Datenkonto, Einrichtung bei Mobilfunkanbieter [35](#page-39-0) Installation der SIM-Karte [35](#page-39-0) 4G-LTE-Datenmodem [2](#page-6-0)*,* [78](#page-82-0)*,* [79](#page-83-0)*,* [82](#page-86-1)

# **A**

Abgestürzt [32](#page-36-0) Abmessungen und Gewicht [74](#page-78-0) Akku [27](#page-31-0) Aufladung [4](#page-8-0)*,* [75](#page-79-0) Akku aufladen [4](#page-8-0) Akkufach [3](#page-7-0) Akkufachabdeckung [2](#page-6-0)–[3](#page-7-0) Akkupack, austauschbar [3–](#page-7-0)[5](#page-9-0)*,* [17](#page-21-0)[–19](#page-23-0) Akkupack, intern [17–](#page-21-0)[18](#page-22-0)*,* [82](#page-86-1) **Akkupacks** Akkulebensdauer [20](#page-24-0)*,* [21](#page-25-0) Aufladung [21](#page-25-0)*,* [67](#page-71-0) Austauschbar [3](#page-7-0)*,* [4](#page-8-0) Intern [3](#page-7-0)*,* [17–](#page-21-0)[18](#page-22-0) Lagerung [57](#page-61-0) Status [20](#page-24-0) Technische Daten [75](#page-79-0) Warnungen [66](#page-70-0) Aktualisierungen, Betriebssystem und Dokumentation [4](#page-8-0)*,*  [72](#page-76-0) Arbeitsspeicher [74](#page-78-0) Audiofunktionen [24](#page-28-0) Lautsprecher [24](#page-28-0)*,* [75](#page-79-0) Mikrofon [24](#page-28-0) Aufbau des Mesa 4 [2](#page-6-0)–[3](#page-7-0) Akkufach [3](#page-7-0) Steckverbinderanschlüsse [3](#page-7-0) Tastenfeld [4](#page-8-0) Vorder- und Rückseite [2](#page-6-0) Ausschalten [22](#page-26-0)

Austauschbarer Akkupack [3](#page-7-0)–[5](#page-9-0)*,* [4](#page-8-0)

#### **B**

```
Barcode-Scanner 36, 80
   Barcode-Beispiele 43
   Pistolengriff 45
      Pistolentasche 46
   Programm Barcode Connector 36, 42, 44, 46, 80
Betriebssystem 74
   Aktualisierungen 72
   Installationssprache 74
Bluetooth 24, 27
```
#### **D**

Datenmodem [35](#page-39-0) Einrichten eines Datenkontos [35](#page-39-0) Installieren der SIM-Karte [23](#page-27-0)*,* [35](#page-39-0) Datenspeicher [74](#page-78-0) Display [74](#page-78-0) Anzeigebereich [74](#page-78-0) Auflösung [74](#page-78-0) Helligkeit [74](#page-78-0) Display-Schutzfolie [57](#page-61-0)*,* [82](#page-86-1) Display und Touchscreen Hintergrundbeleuchtung [9](#page-13-0) Dock Fahrzeug [53](#page-57-0) Dokumentation [4](#page-8-0) Drahtlose Kommunikation über Bluetooth [25–](#page-29-0)[26](#page-30-0) Drahtlose Kommunikation über WLAN [27](#page-31-0) Verbinden mit einem WLAN-Netzwerk [27](#page-31-0)

#### **E**

Energiemanagement Akkupack [2](#page-6-0)*,* [55](#page-59-0) Akkupacks aufladen [55](#page-59-0)

#### **F**

Fahrzeug-Dockingstation [53](#page-57-0)

Funktionen Standard [8](#page-12-0)

#### **G**

Garantie [60–](#page-64-0)[63](#page-67-0)*,* [77](#page-81-0) Ausschlüsse [60](#page-64-0) Dienste [63](#page-67-0) Garantieausschlüsse [60](#page-64-0) Haftungsbeschränkung [62](#page-66-0) Mängelbehebung [61](#page-65-0) Reparaturen [62](#page-66-0) GPS/GNSS [79](#page-83-0) Quectel [28](#page-32-0)*,* [78](#page-82-0) Support [31](#page-35-0)

#### **H**

Haftungsbeschränkung [62](#page-66-0) Handriemen [5](#page-9-0)

# **I**

IP68 [24](#page-28-0)*,* [76](#page-80-0)*,* [77](#page-81-0)

#### **K**

Kamera [8](#page-12-0) Rückseite [2](#page-6-0)*,* [8](#page-12-0)*,* [51](#page-55-0)*,* [78](#page-82-0) Technische Daten [78](#page-82-0) Vorderseite [2](#page-6-0)*,* [8](#page-12-0)*,* [78](#page-82-0) Kompass [25](#page-29-0) Kompass-Kalibrierung [25](#page-29-0) Konfigurationen [78](#page-82-0) Konformitätserklärung [71](#page-75-0)

#### **L**

Lagerung [78](#page-82-0) Lautsprecher [2](#page-6-0) LED-Aktivitätsindikatoren [16](#page-20-0)*,* [55](#page-59-0) Lichtsensor [2](#page-6-0)*,* [76](#page-80-0) LTE-Gerät [2](#page-6-0)*,* [35](#page-39-0)*,* [78](#page-82-0)*,* [79](#page-83-0)*,* [82](#page-86-1)

#### **M**

Mesa 4 lagern [22](#page-26-0)*,* [57](#page-61-0) Mikrofon [24](#page-28-0)*,* [75](#page-79-0)

#### **O**

Optionale Funktionen und Merkmale 4G-LTE-Datenmodem [35](#page-39-0) Akkuladegerät [55](#page-59-0) Barcode-Scanner [36](#page-40-0) Pistolengriff [45](#page-49-0) RFID-Lesegerät [46](#page-50-0) RS-232-Anschluss [51](#page-55-0)

#### **P**

Pflege und Wartung Lagerung [57](#page-61-0) Reinigung [57](#page-61-0) Pistolengriff [45](#page-49-0) Pistolentasche [46](#page-50-0) Produktwarnungen [66](#page-70-0) Programm Barcode Connector [36](#page-40-0)*,* [42](#page-46-0)*,* [44](#page-48-0)*,* [46](#page-50-0)*,* [80](#page-84-0) Programmierbare Tasten [12](#page-16-0)*,* [75](#page-79-0)

#### **Q**

Quectel [28](#page-32-0)*,* [78](#page-82-0)

#### **R**

RAM [78](#page-82-0) Recycling des Mesa 4 und der Akkus [58](#page-62-0) Reinigung [57](#page-61-0) Reparaturen, Upgrades und Beurteilungen [63](#page-67-0) Reparieren Systeminformationen [64](#page-68-0) RFID-Lesegerät [46](#page-50-0)*,* [80](#page-84-0) RS-232-Anschluss [51](#page-55-0)*,* [80](#page-84-0) Ruhezustand [21](#page-25-0)*,* [27](#page-31-0)*,* [57](#page-61-0)

### **S**

SD-Karten [23](#page-27-0) Sensoren Beschleunigungsmesser [25](#page-29-0) Gyroskop [25](#page-29-0) Kompass Kalibrierung [25](#page-29-0) Serieller COM-Anschluss [31](#page-35-0) Servicepläne [63](#page-67-0) Sicherheitshinweise zum Gerät [66](#page-70-0) SIM-Karte [3](#page-7-0)*,* [23](#page-27-0)*,* [35](#page-39-0) Sprachinstallationen [74](#page-78-0) Standardfunktionen und -merkmale Akkupack [17](#page-21-0) App Geräteeinstellungen [8](#page-12-0) Audio [24](#page-28-0) Bluetooth [25](#page-29-0) Display [8](#page-12-0) GPS-/GNSS-Empfänger [28](#page-32-0) Kamera [8](#page-12-0) Kompass [25](#page-29-0) LED-Aktivitätsindikatoren [16](#page-20-0) Robust [24](#page-28-0) Sensoren [25](#page-29-0) Steckverbinderanschlüsse [16](#page-20-0) WLAN-Netzwerk [28](#page-32-0) Steckernetzteil [67](#page-71-0) Steckverbinderanschlüsse [3](#page-7-0)*,* [24](#page-28-0)*,* [75](#page-79-0) Stift [3](#page-7-0) Halteband [6](#page-10-0) Stift-Aufbewahrungsschlitz [2](#page-6-0) Stoßfestigkeit [76](#page-80-0) Systeminformationen [64](#page-68-0)

#### **T**

Task-Manager [32](#page-36-0) Tastenfeld Helligkeit der Hintergrundbeleuchtung [9](#page-13-0)*,* [10](#page-14-0) Programmierbare Tasten [75](#page-79-0)

Tastenfunktionen [4](#page-8-0) Technische Daten [74–](#page-78-0)[81](#page-85-0) Temperaturdaten [76](#page-80-0) Touchscreen Display [2](#page-6-0) Dragontrail-HW-Deckglas [75](#page-79-0) Kalibrierungswerkzeug [14](#page-18-0) Kapazitiv [2](#page-6-0)*,* [8](#page-12-0)*,* [75](#page-79-0) Schutz des Touchscreens [57](#page-61-0) Technische Daten [75](#page-79-0)

#### **U**

UHF RFID [80](#page-84-0) Umgebungslichtsensor [2](#page-6-0)*,* [76](#page-80-0) Umweltkategorie und Standards [76](#page-80-0)

#### **V**

Vorbereitung [4](#page-8-0)

#### **W**

Warnungen [23](#page-27-0)*,* [57](#page-61-0)*,* [58](#page-62-0)*,* [63](#page-67-0)*,* [66](#page-70-0)–[67](#page-71-0)*,* [67](#page-71-0) Warnhinweise für das Steckernetzteil [67](#page-71-0) Warnhinweise zum Akku [66–](#page-70-0)[67](#page-71-0) Wechselstrom-Steckernetzteil [67](#page-71-0) Wiederherstellen Standard-Tastenfeldeinstellungen [10](#page-14-0) Windows 11 [14](#page-18-0)*,* [72](#page-76-0)

#### **Z**

Zertifizierungen und Standards [67](#page-71-0)*,* [77](#page-81-0) CE-Kennzeichen, Europäische Union [70](#page-74-0) Hochfrequenz-Sicherheit [70](#page-74-0) Kanada [69](#page-73-0) Lizenzinformationen [71](#page-75-0) USA [68](#page-72-0) Zubehör Optional [82](#page-86-1) Standard [81](#page-85-0)